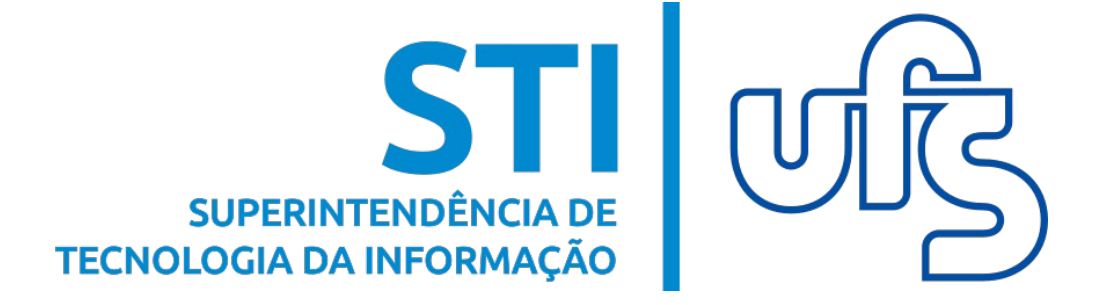

# **PRODUÇÃO INTELECTUAL SIGAA**

**Universidade Federal de Sergipe Superintendência de Tecnologia da Informação http://manuais.ufs.br**

# **Produção Intelectual**

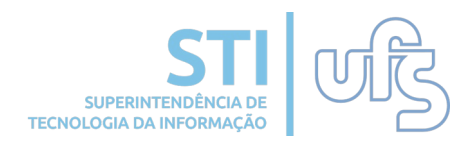

### **Objetivos:**

O objetivo deste módulo é beneficiar o docente através da concessão de bolsas, da progressão funcional e entre outras, pois tudo que for cadastrado poderá contar pontos para o docente, e também para o departamento. Tendo em vista que este módulo permite o cadastro e o gerenciamento das produções acadêmicas desenvolvidas pelos docentes, funcionando como uma espécie de currículo do docente.

### **Resumo do processo em geral:**

- 1 Exportar o currículo Lattes;
- 2 Importar produções do Lattes;
- Complementar informações no cadastro referente às produções importadas;
- 3 Cadastrar novas produções;
- 4 Listar produções;
- 5 Validar produções cadastradas e/ou alteradas;
- 6 Cadastrar orientações de trabalho de fim de curso;
- 7 Orientações de pós-graduação;
- 8 Relatórios do docente;
- 9 Acervo digital;
- 10 Portal público.

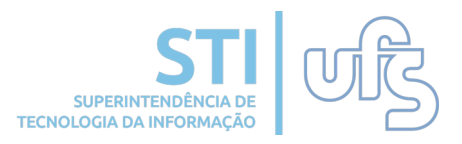

Para exportar o currículo lattes, você deve acessar a página <http://lattes.cnpq.br/> e selecionar a opção **Atualizar Currículo**.

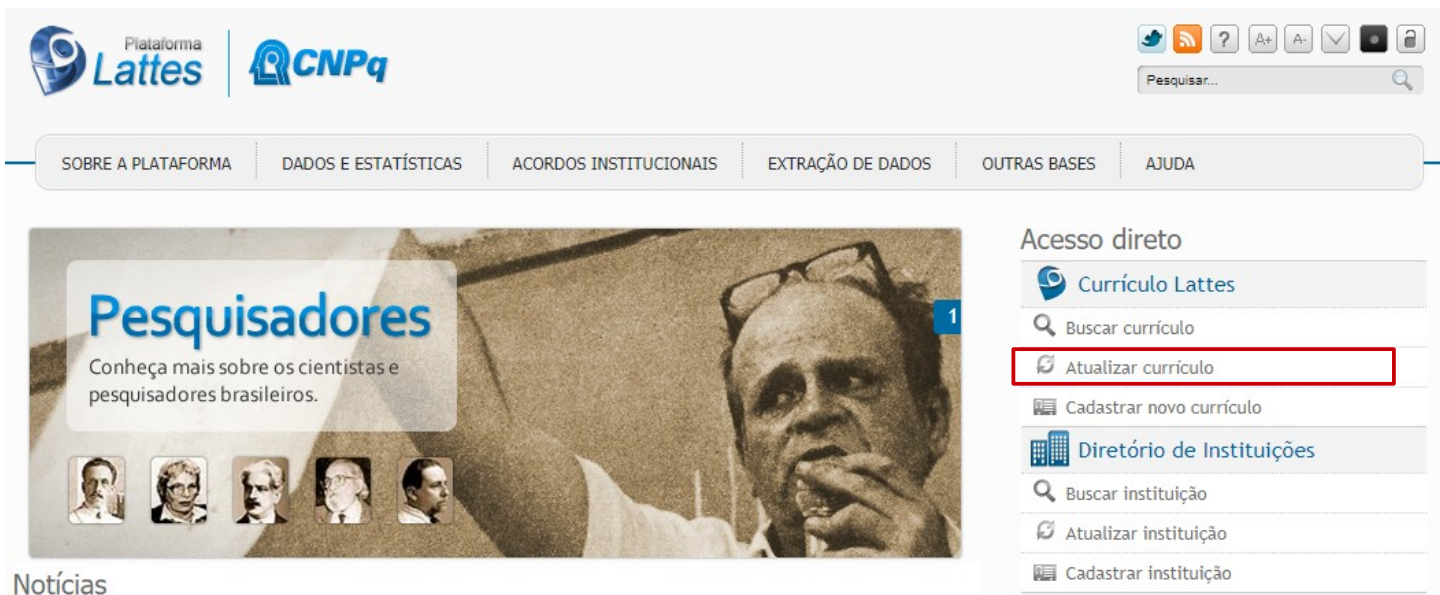

Você será encaminhado à outra página onde será exigido o login e senha de acesso.

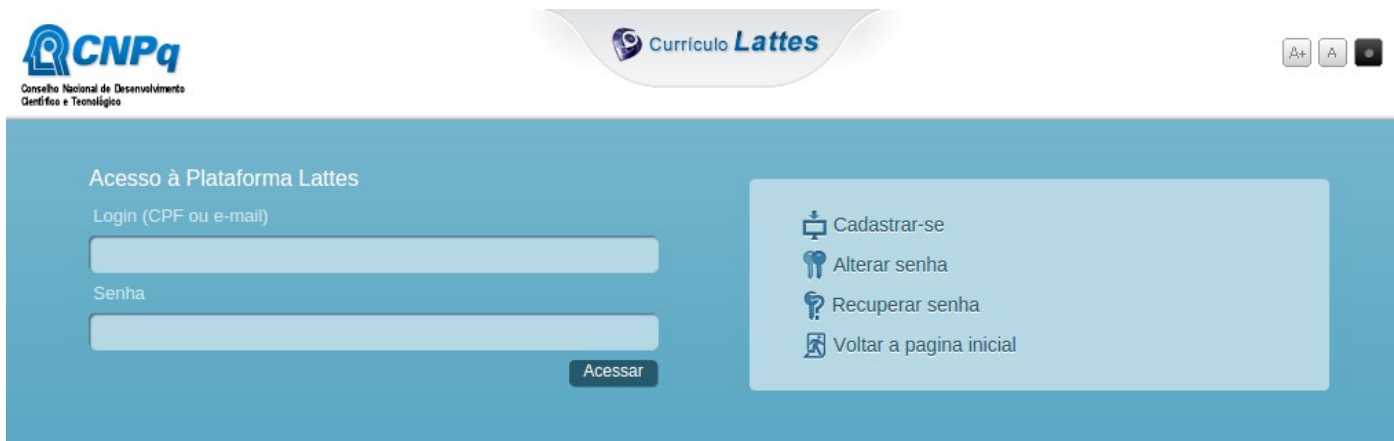

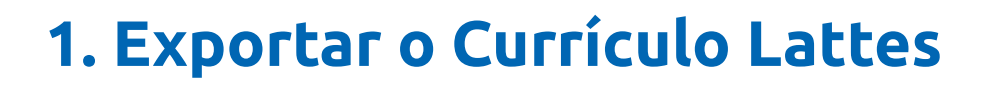

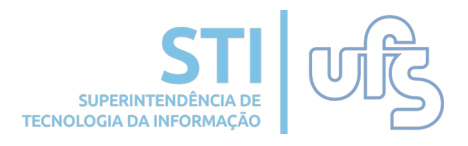

**PRODUÇÃO INTELECTUAL**

Para exportar o currículo, selecionar a opção destacada na imagem.

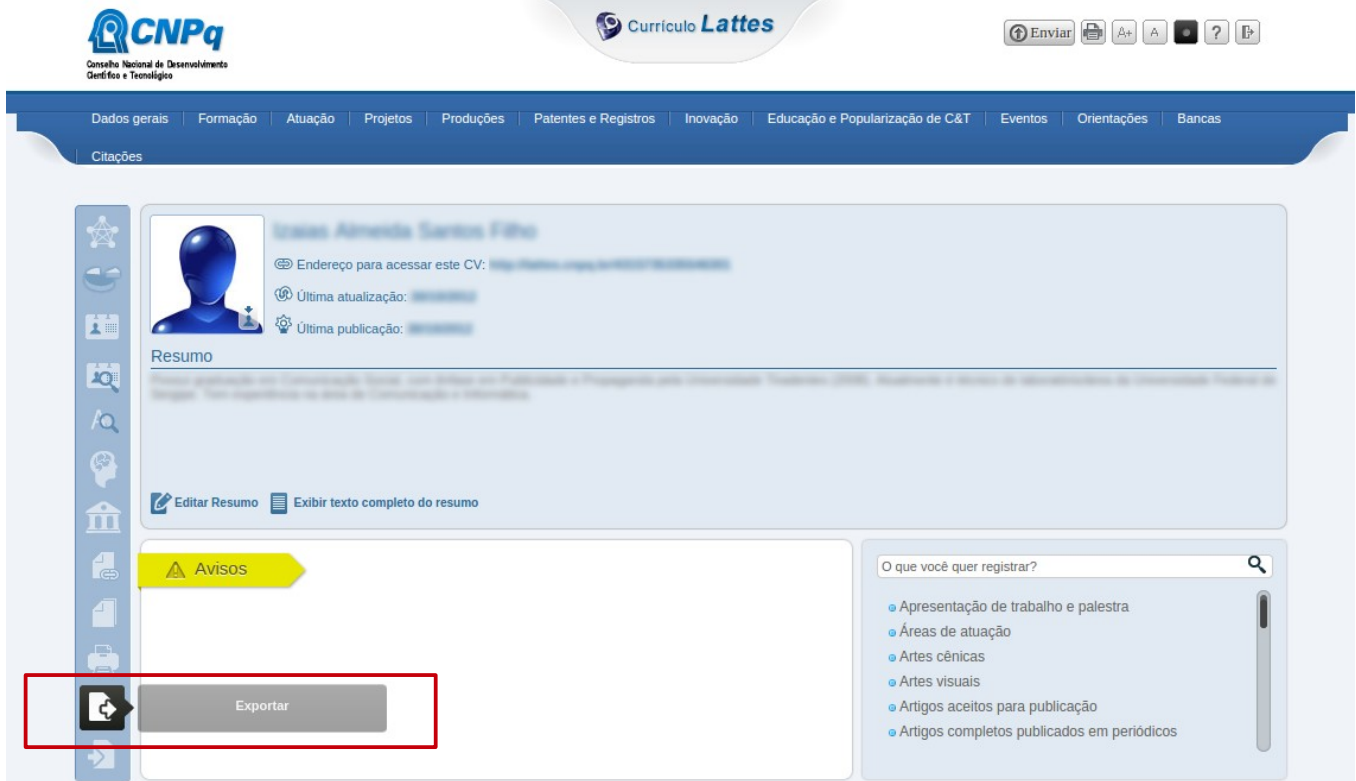

O sistema disponibilizará duas opções de exportação(RTF e XML), para uso no SIGAA deve-se utilizar a opção XML e clicar no botão **CONFIRMAR**. Após o download do arquivo, ele virá compactado em um formato de arquivo .ZIP, será necessário descompactá-lo para realizar a importação do arquivo no SIGAA.

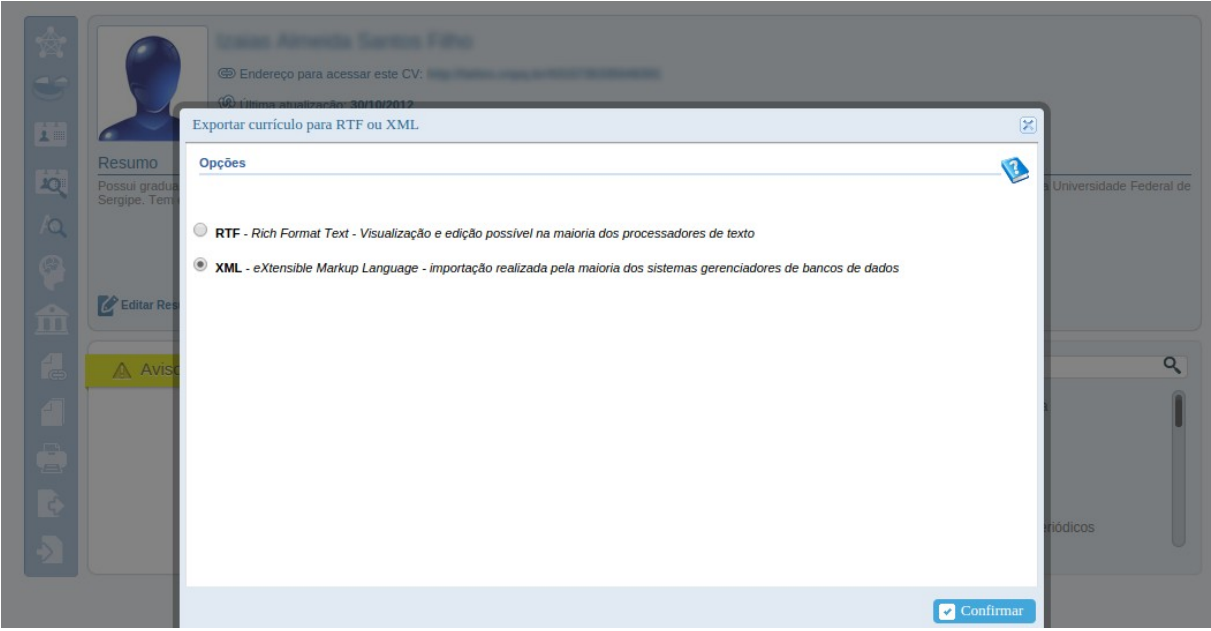

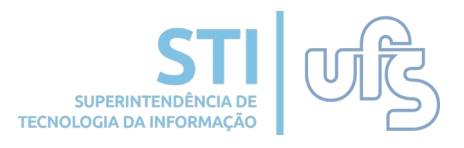

#### **Confira uma SEGUNDA ALTERNATIVA para exportar o Currículo Lattes:**

Acesse novamente http://lattes.cnpq.br/ e procure pela opção "buscar currículo" presente no menu lateral:

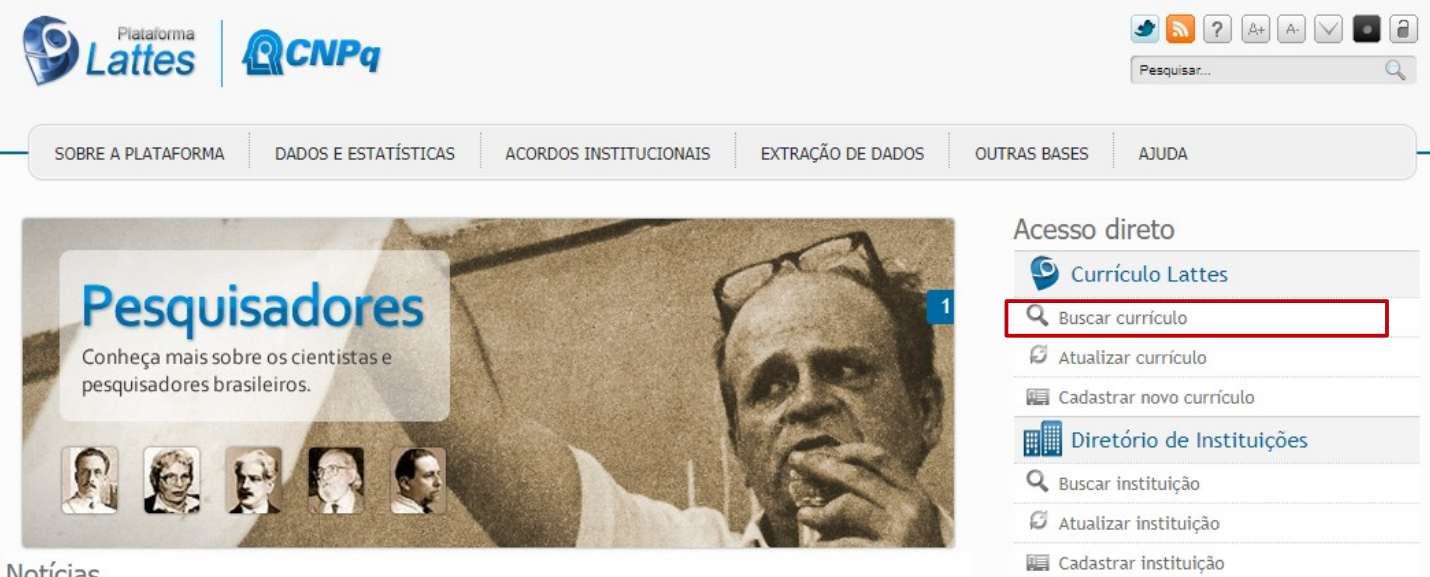

Notícias

A seguir, insira o nome do pesquisador no campo de busca da página.

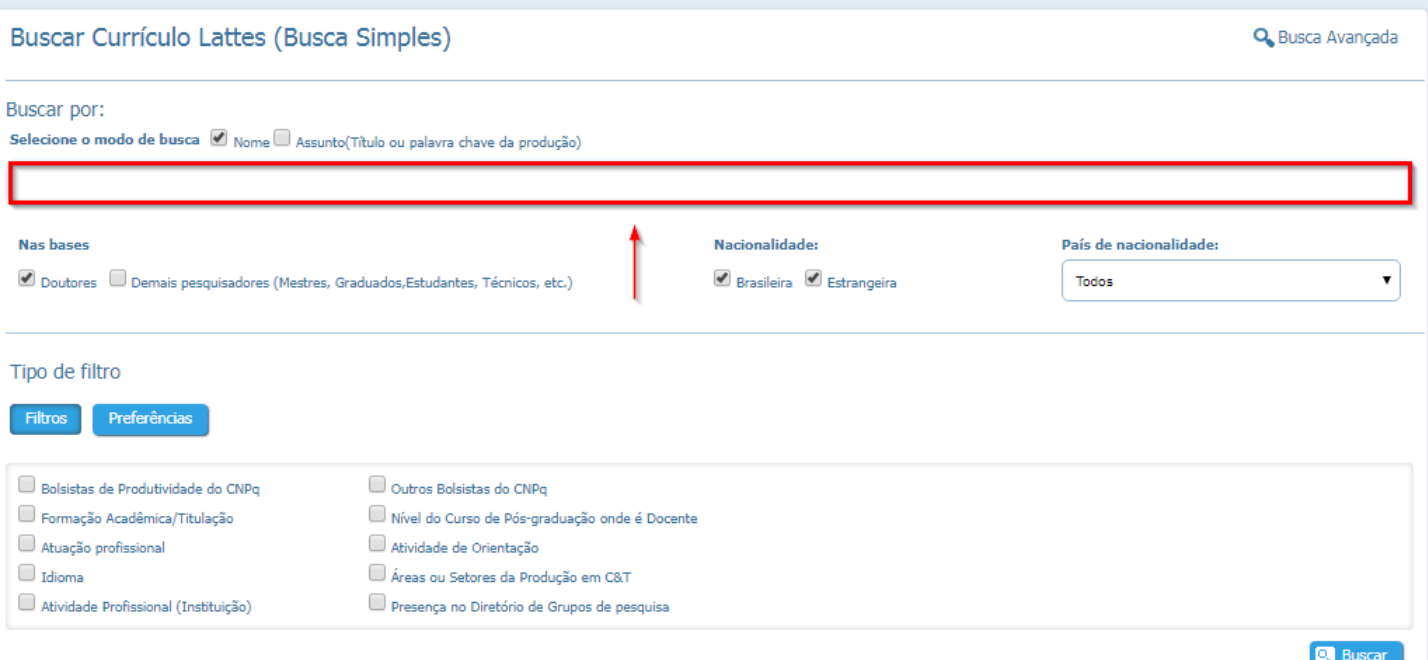

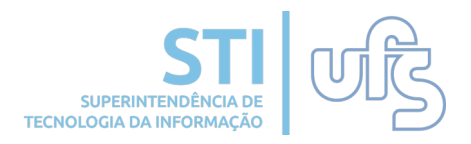

#### A partir dos resultados obtidos, localize e selecione o nome desejado na página de resultado.

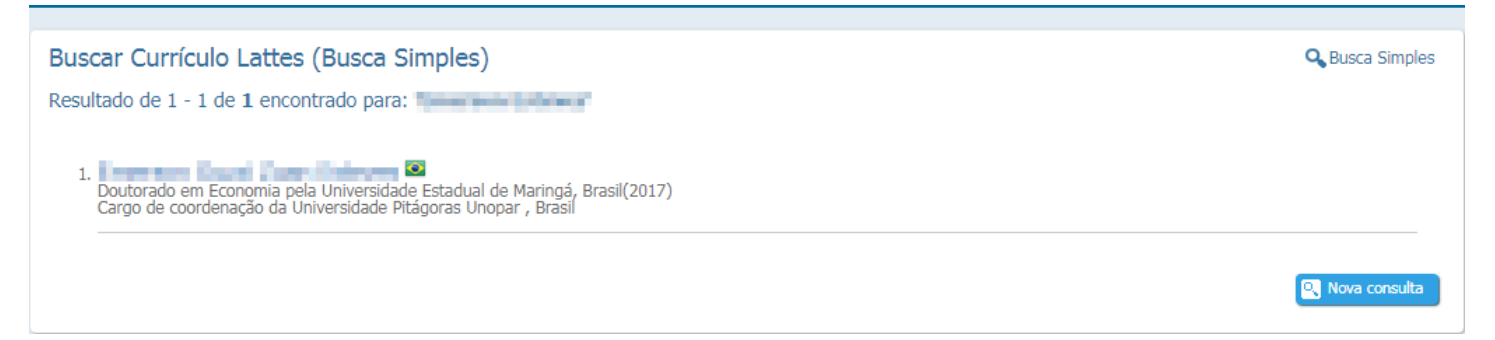

Na sequência, selecione a opção "Currículo Lattes" presente no menu lateral.

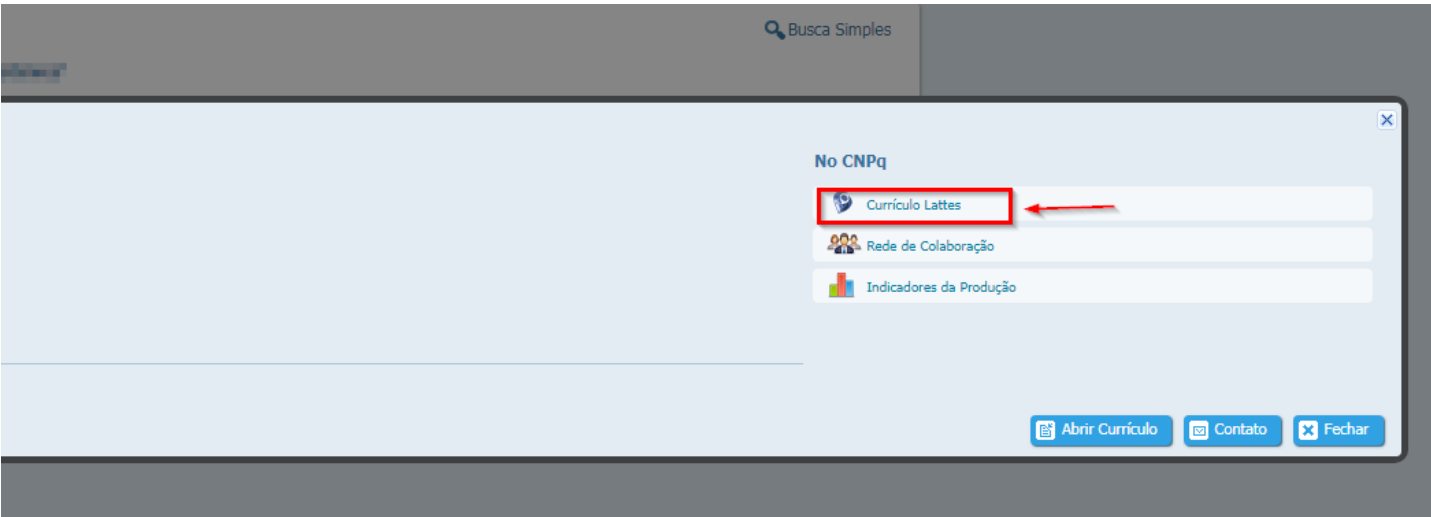

Dando continuidade, você deverá digitar o código de segurança que será apresentado na página.

#### C?digo de seguran?a

Digite os caracteres da imagem abaixo

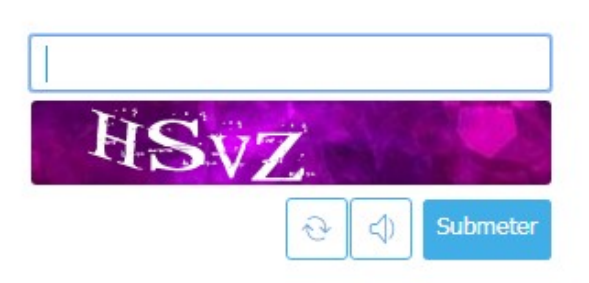

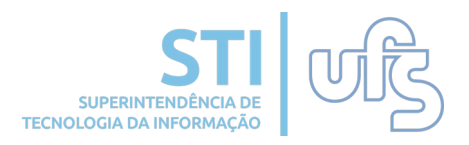

Por fim, clique no botão "XML" para fazer o download do currículo.

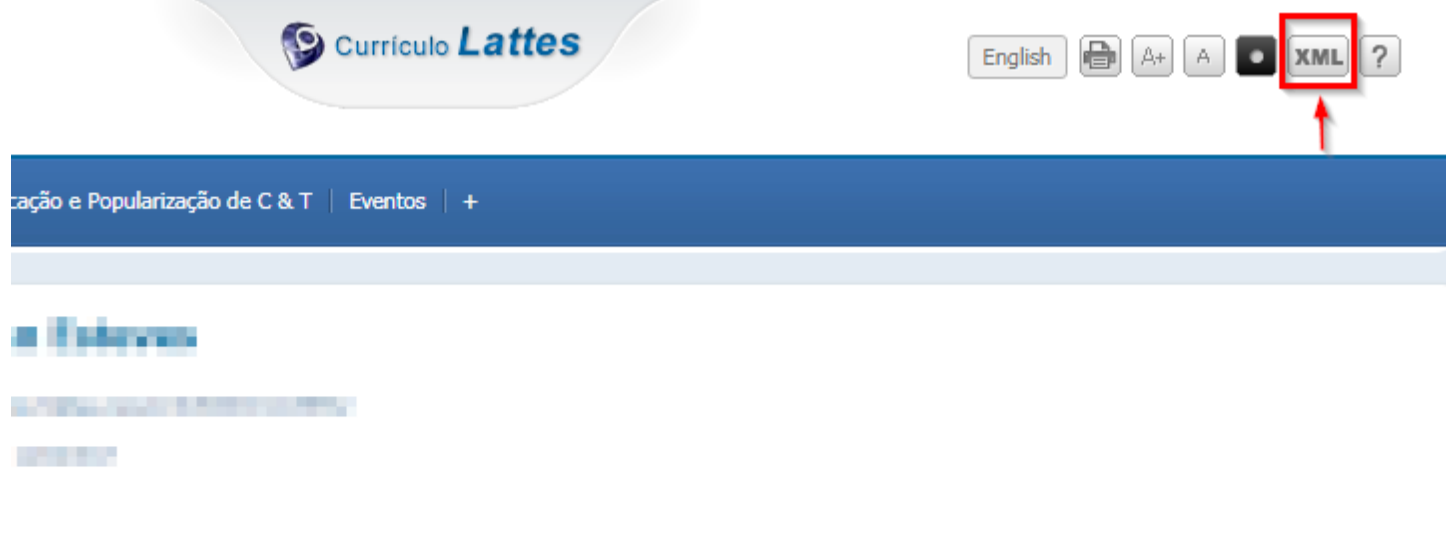

schede Catalogi die Londsteat/2014, specialistic was engenheide stat pala Universitätist Enterhalt die Londsteat/1480, entrieds blacked de London (2011), reproducedo um educationale formado, contribuir centralesta polo foralizado EAL, workeds are Europe's Regional pain Universitade Extended de Londron(2012) a doubpody are Competito painwebs it large als construção de Ontwerkele. Edupase Dearer, Terr equationás ou doss de Consento, Acarabe. a Rockste Randal, Council Revention Council Max Revention; Cartesian In CO2, Departments replacition), (Rock-

Após o download do arquivo, ele virá compactado em um formato de arquivo ZIP. Será necessário descompactá-lo para realizar a importação do arquivo no SIGAA.

**2. Importar produções do Lattes**

Após a exportação do arquivo XML na página do CNPQ, você deve acessar o Portal do Docente no SIGAA e selecionar as seguintes opções:

Produção Intelectual **->** Minhas Produções -> Importar **produções do lattes.**

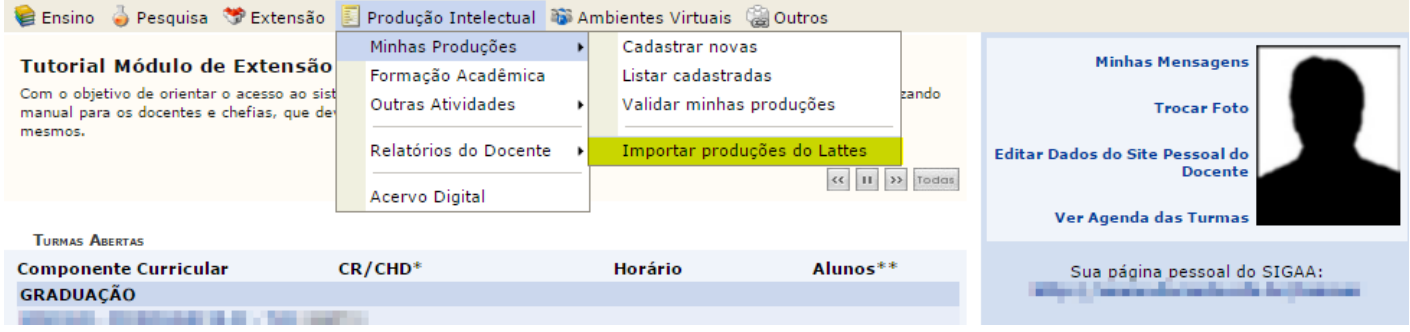

Na tela de importação, será exigido o preenchimento de dois campos, o **ano de referência** e o arquivo **xml** exportado através da página do CNPQ. Para inserir o arquivo, clicar no botão **SELECIONAR ARQUIVO**, após adicioná-lo clicar no botão **"ENVIAR"**.

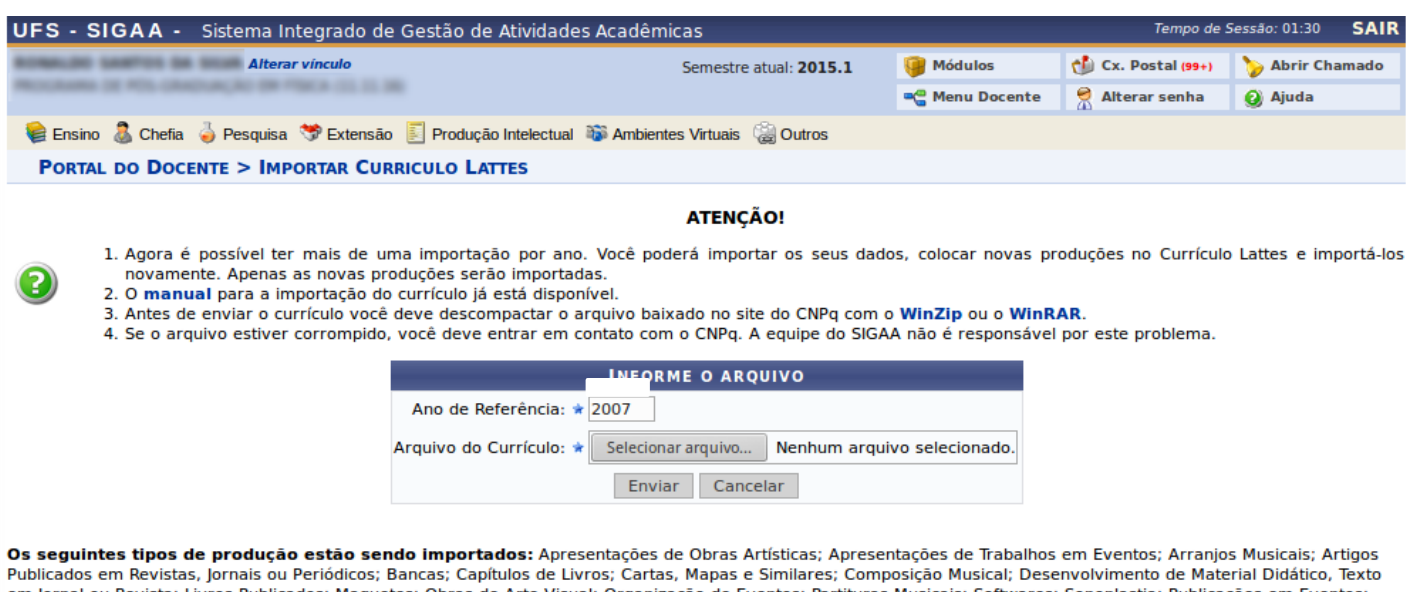

em Jornal ou Revista; Livros Publicados; Maquete Visual; Organização de Eventos; Partituras Musicais; Softwares; Sonoplastia; Publicações em Event Traducões.

Se o cadastro estiver correto, ao importar o currículo a seguinte mensagem é exibida no topo da tela:

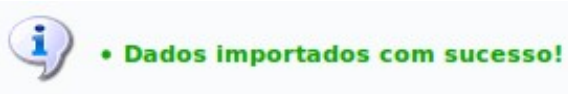

**SUPERINTENDÊNCIA TECNOLOGIA DA INFORM** 

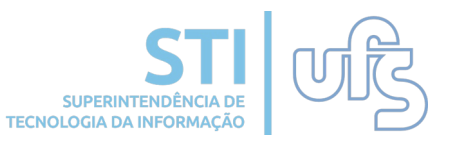

#### Atenção! **Os seguintes tipos de produção estão sendo importados:**

Apresentações de Obras Artísticas; Apresentações de Trabalhos em Eventos; Arranjos Musicais; Artigos Publicados em Revistas, Jornais ou Periódicos; Bancas; Capítulos de Livros; Cartas, Mapas e Similares; Composição Musical; Desenvolvimento de Material Didático, Texto em Jornal ou Revista; Livros Publicados; Maquetes; Obras de Arte Visual; Organização de Eventos; Partituras Musicais; Softwares; Sonoplastia; Publicações em Eventos; Traduções.

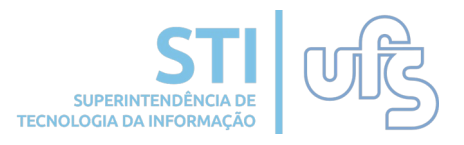

É importante entender a simbologia que utilizaremos a partir daqui para os atalhos utilizados a fim de acessar determinado item. Por exemplo, para cadastrar novas produções acessaremos o item do menu "Produções Intelectuais" através do atalho:

**Produção Intelectual > Minhas Produções > Cadastrar Novas.** 

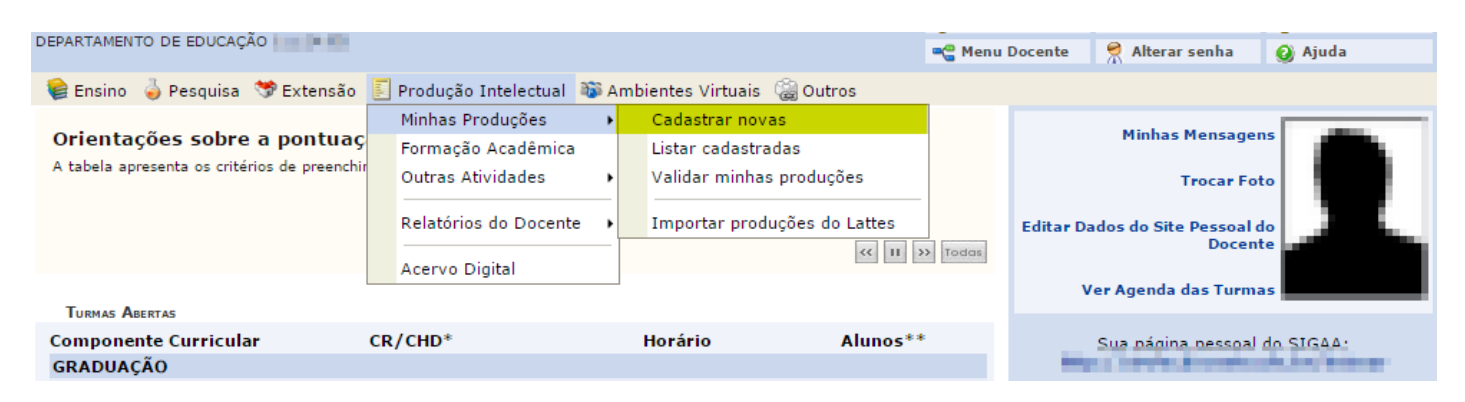

Dentre as possibilidades de cadastro, temos:

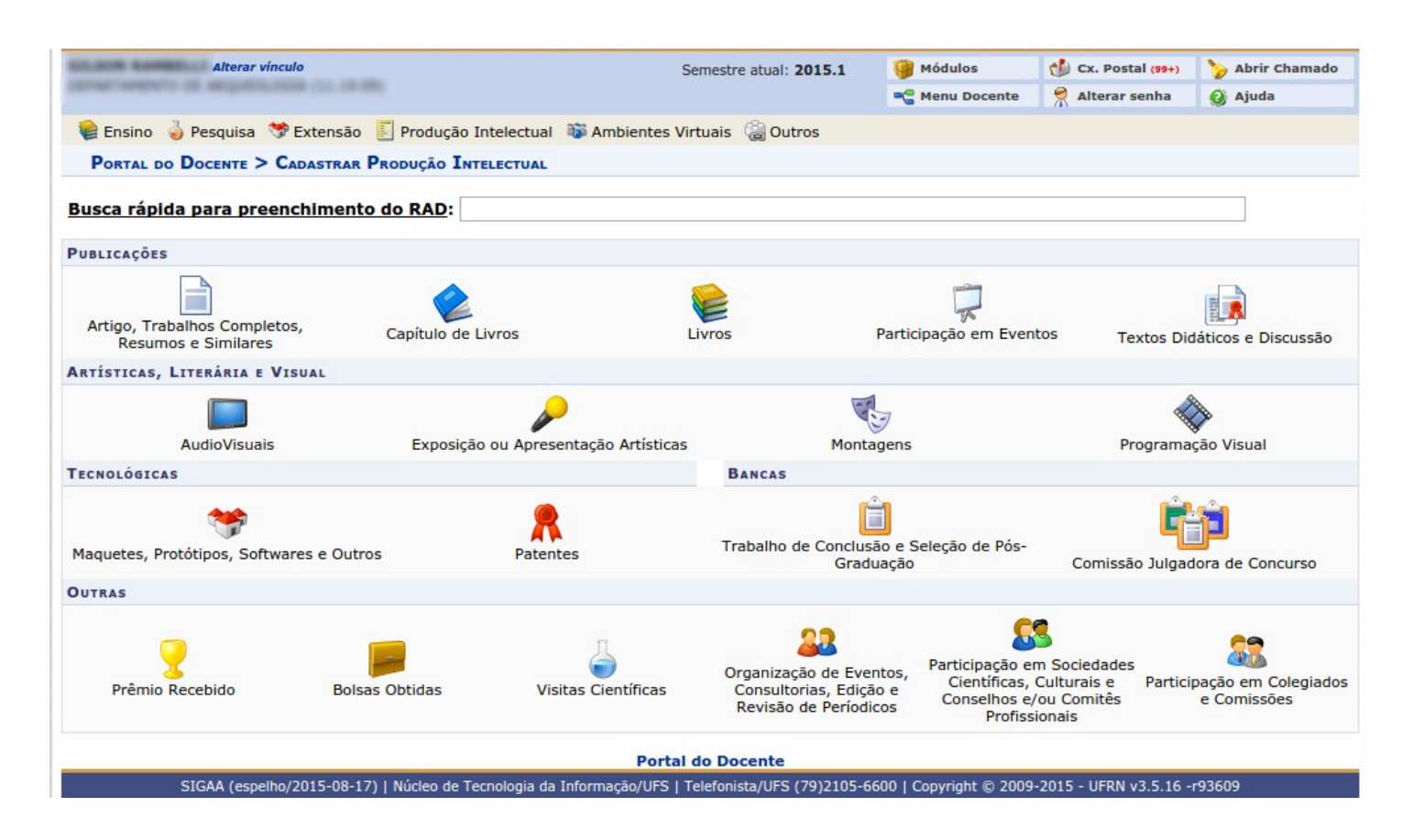

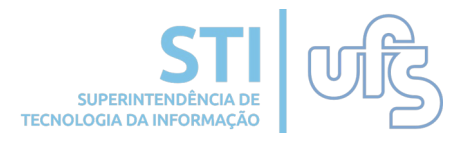

Para cadastrar artigos, trabalhos, resumos, atas e anais basta clicar no ícone:

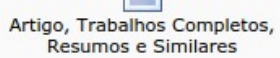

Será exibida uma tela de cadastro (figura abaixo). Preencha corretamente os dados da produção. Atente para o campo marcado com o símbolo: n. A opção "Destaque" pode ser marcada caso o docente considere esse trabalho (nesse caso, o artigo) um dos cinco mais relevantes de suas produções.

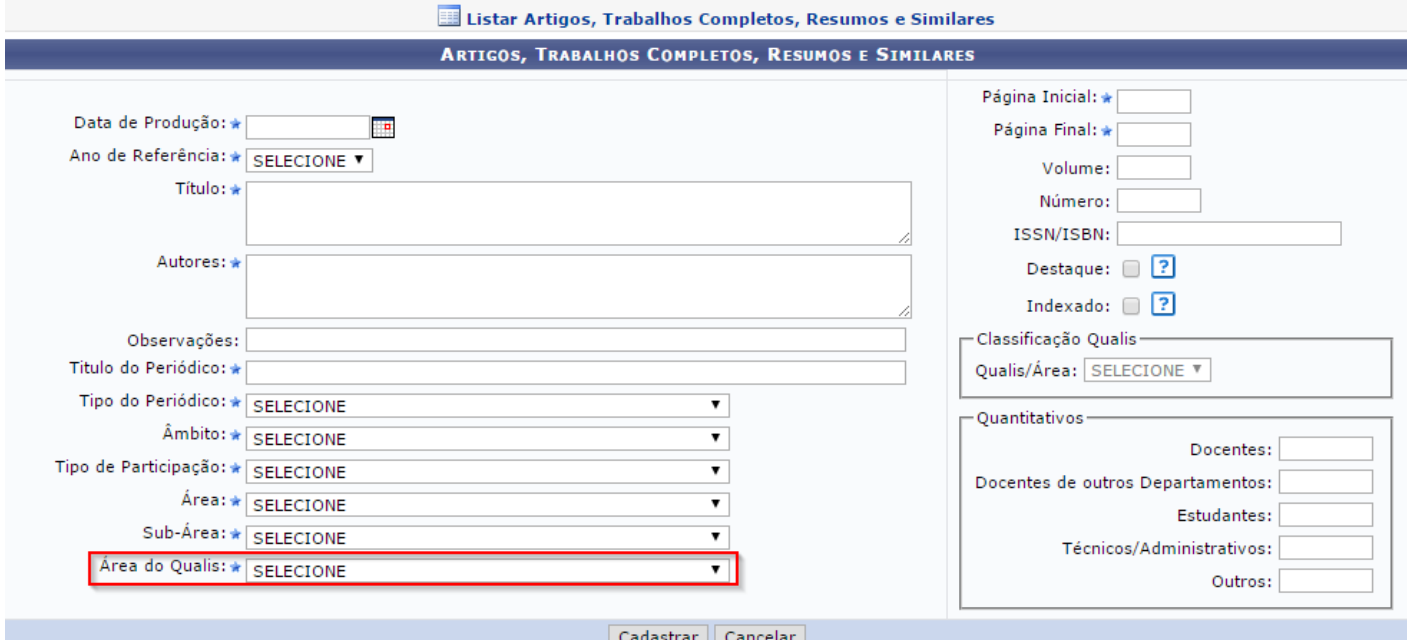

Já a opção "Indexado" deve ser selecionada somente quando o artigo for indexado. Uma vez selecionado, os campos destacados na imagem abaixo passarão a ser obrigatórios. Quando indicar a **"Qualis/Área"** você deverá informar também a **"Área do qualis"**, este, por sua vez, destacado na imagem acima.

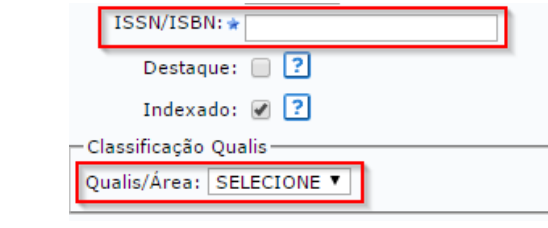

Atenção! A funcionalidade **"Área do qualis"** é nova.

Após concluir o preenchimento, clique no botão **"Cadastrar".**

Para cadastrar livros, basta clicar no ícone:

### Logo será direcionado para a seguinte página abaixo:

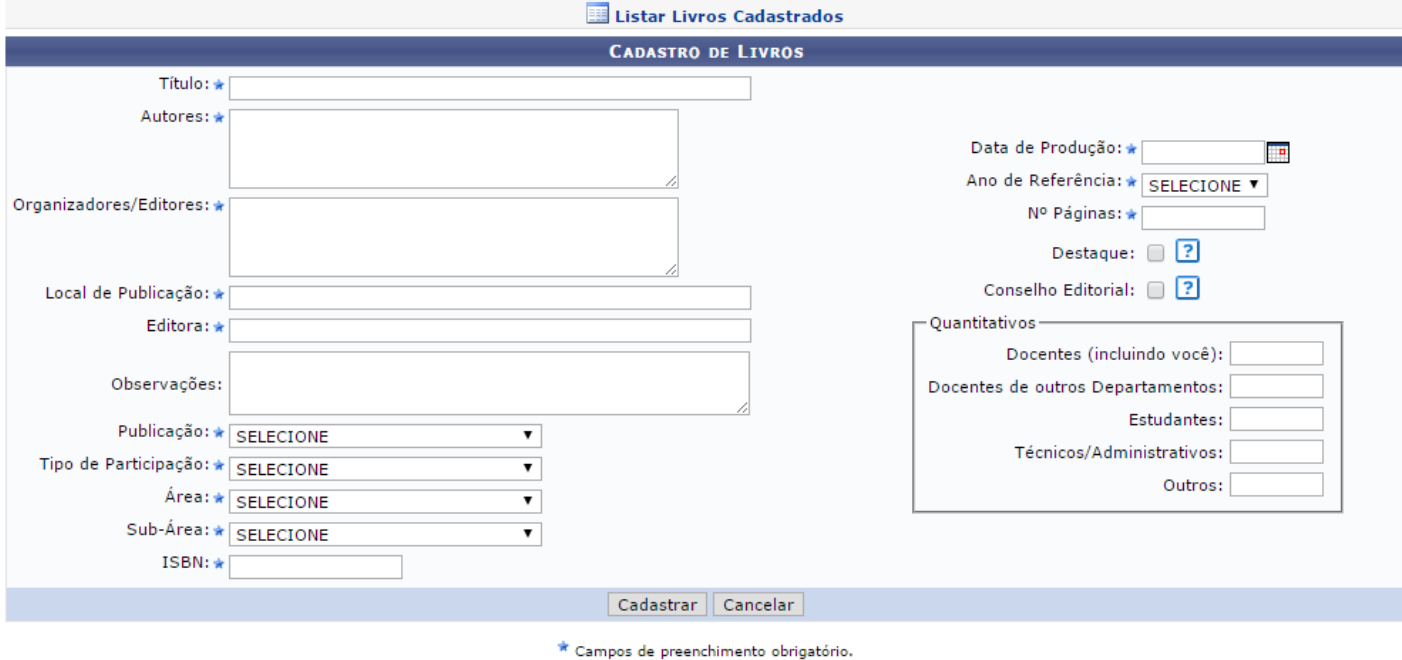

Para listar os livros já cadastrados, basta selecionar o ícone:

Informe os dados requeridos nesta página e clique em **"Cadastrar".**

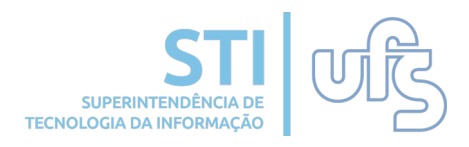

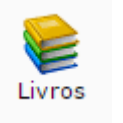

Para cadastrar audio visuais, basta clicar no ícone:

### Logo será direcionado para a seguinte página abaixo:

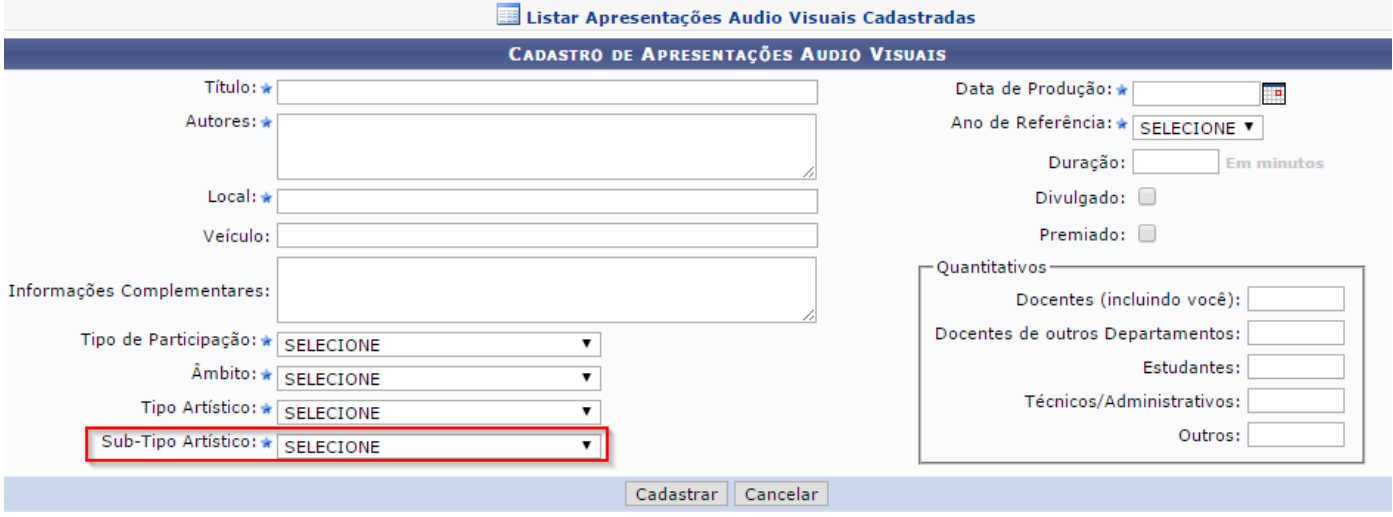

Atenção para a funcionalidade destacada acima. Ao selecioná-la as seguintes opções irão aparecer:

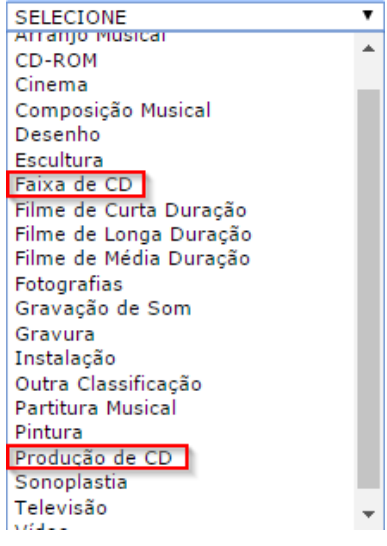

Caso selecione **"Faixa de CD"** ou **"Produção de CD"** será obrigatório informar o **ISRC**, como mostra a imagem abaixo:

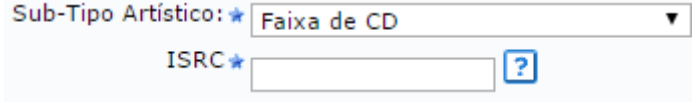

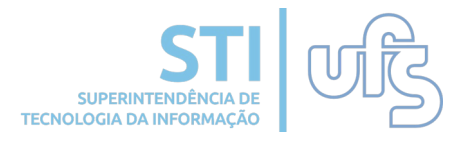

AudioVisuais

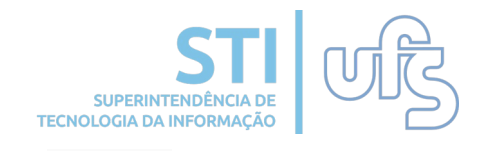

Para cadastrar patentes, basta clicar no ícone: Patentes

Esta funcionalidade retrata o cadastro do processo de patenteamento de inventos, produtos e processos gerados nas atividades de pesquisa e que possam ser transformados em benefício para a sociedade:

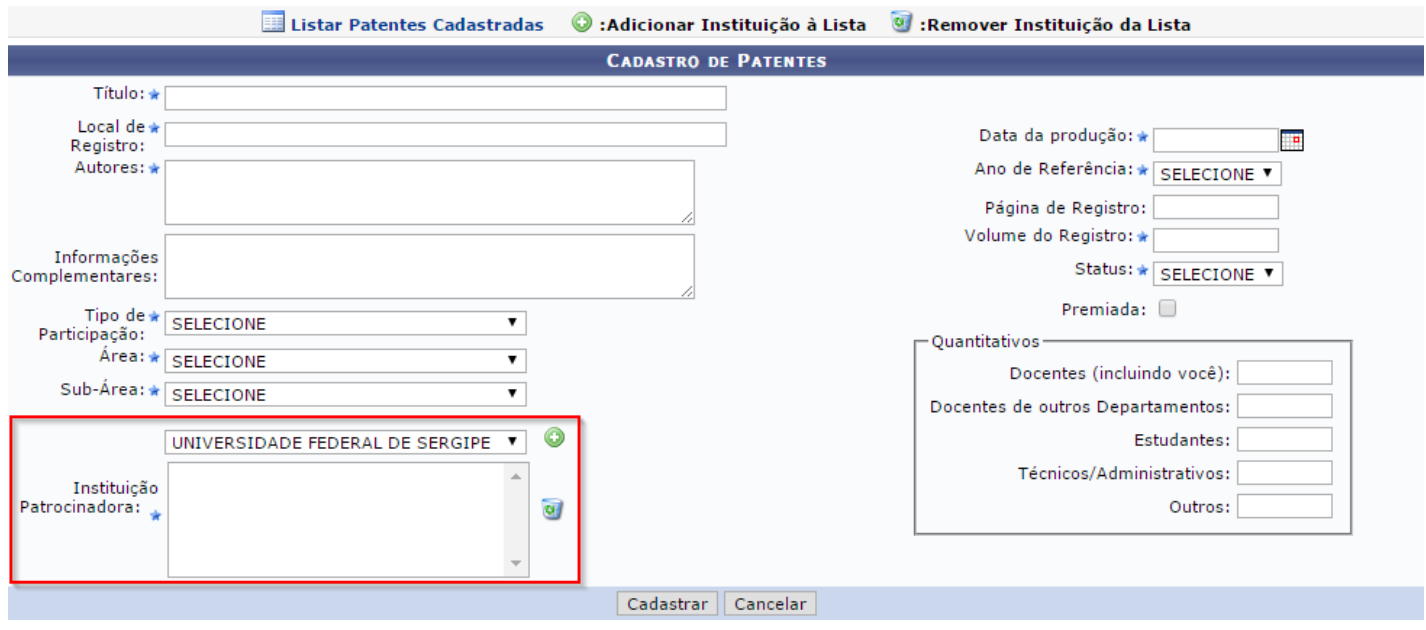

No local destacado na imagem acima, o usuário deverá informar a instituição patrocinadora. Para adicionar uma instituição da lista basta selecionar o ícone . Para excluir selecione o ícone: a

Atenção! Um novo filtro está disponível para o usuário. É de caráter obrigatório selecionar "Status", como mostra a imagem abaixo:

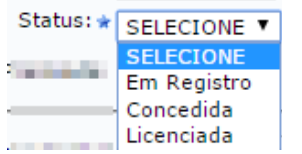

.

Saliente todas as informações requeridas. Feito, clique em **"Cadastrar".**

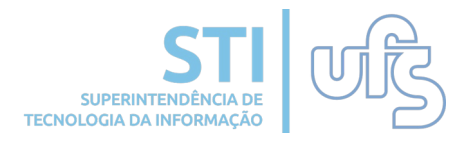

Para cadastrar banca de conclusão de curso e seleção de pósgraduação, basta clicar no ícone:

> Trabalho de Conclusão e Seleção de Pós-Graduação

Logo será direcionado para a seguinte página abaixo:

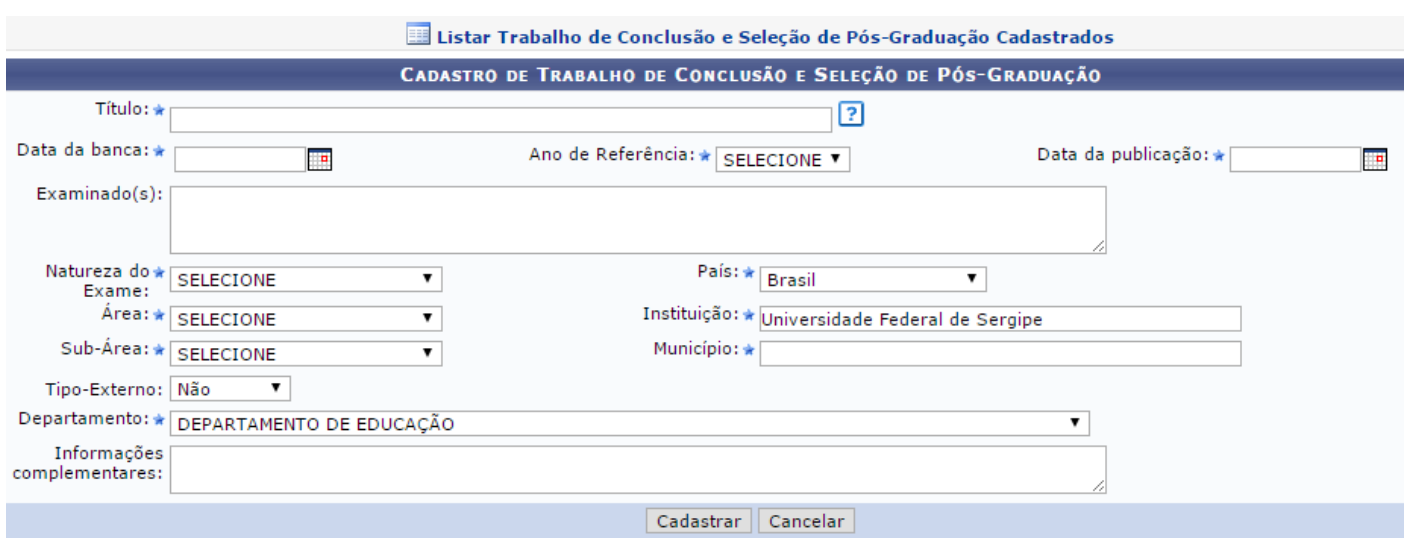

Saliente todas as informações requeridas. Feito, clique em **"Cadastrar".**

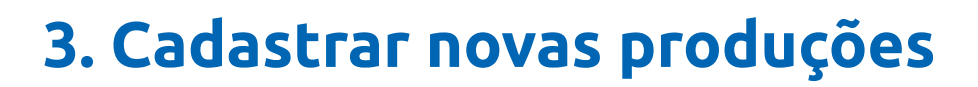

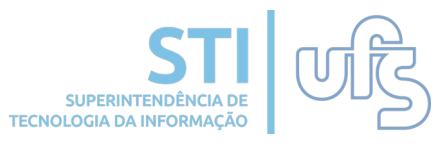

Para cadastrar organização de eventos, consultorias, edição e revisão de periódicos, basta clicar no ícone:

> Organização de Eventos, Consultorias, Edição e Revisão de Períodicos

> > $\overline{\textbf{v}}$

Logo será direcionado para a seguinte página abaixo:

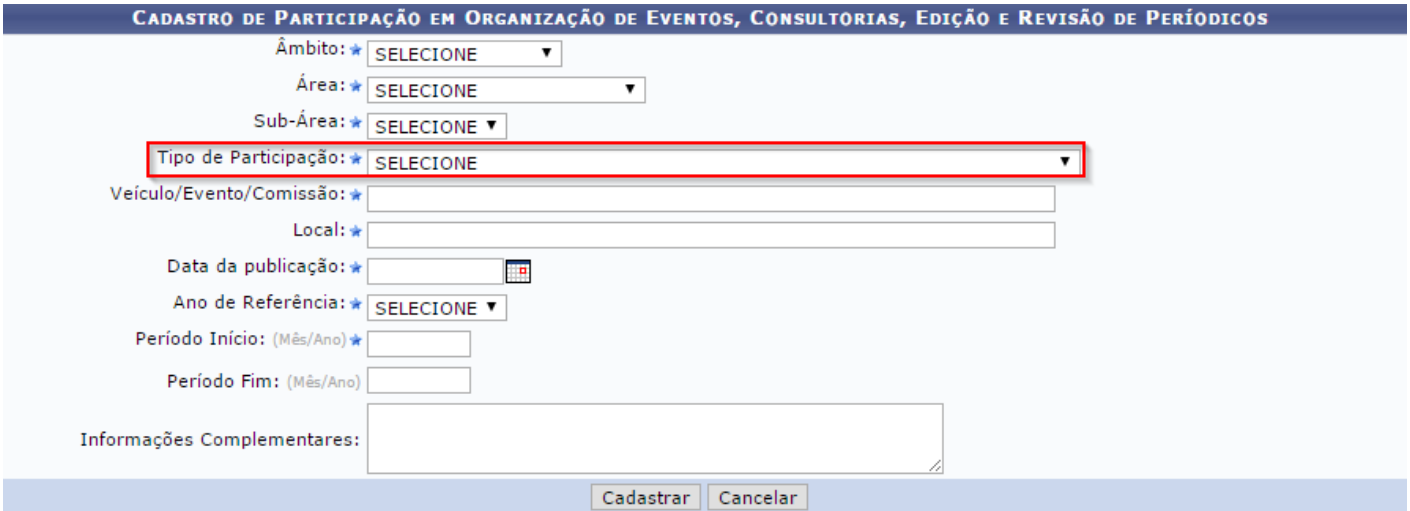

Atenção para a funcionalidade destacada acima. Ao selecioná-la as seguintes opções irão aparecer:

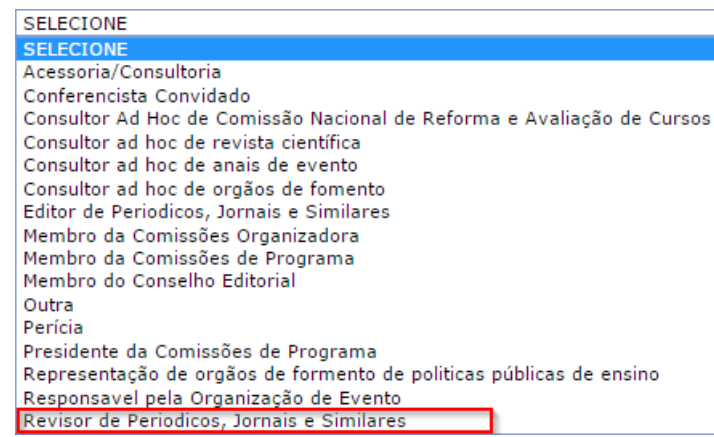

Caso selecione **"Revisor de Periódicos, Jornais e similares"** o filtro "Indexado" aparecerá como opção. Caso selecione o filtro, será obrigatório informar a **"Qualis/Área"** Como mostra a imagem abaixo:Tipo de Participação: \* Revisor de Periodicos, Jornais e Similares

Indexado:  $\sqrt{?}$ Qualis/Área: \* SELECIONE

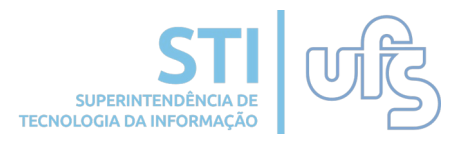

Para cadastrar uma participação em colegiados e comissões, basta clicar no ícone:

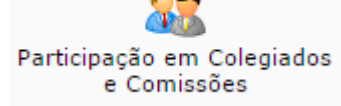

### Logo será direcionado para a seguinte página abaixo:

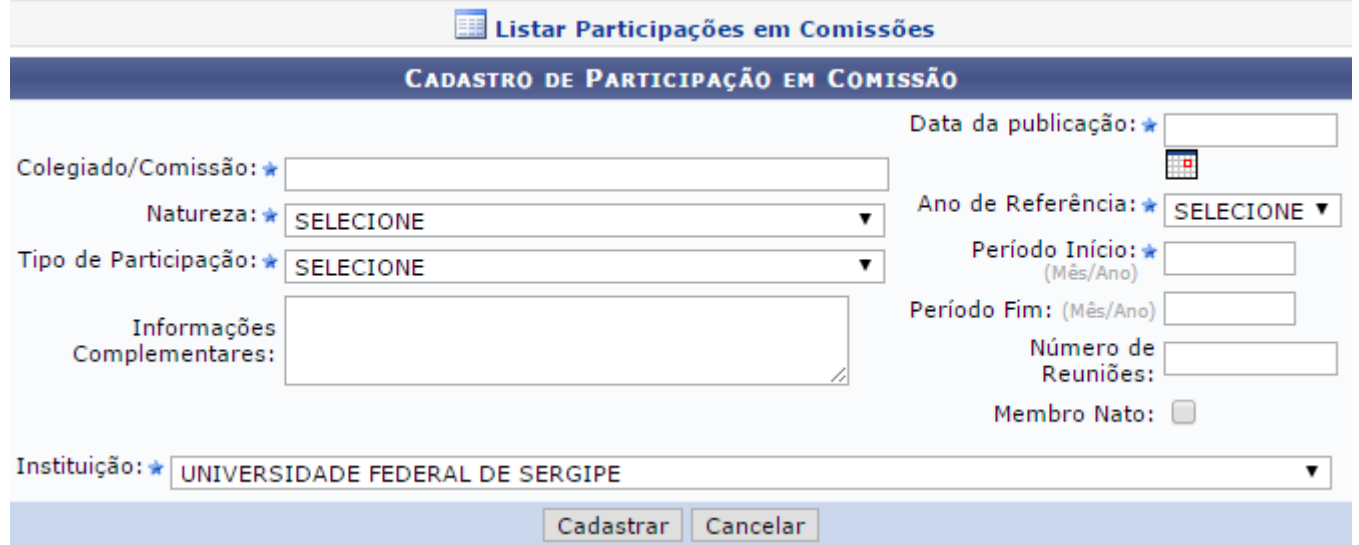

Saliente todas as informações requeridas. Feito, clique em **"Cadastrar".**

# **4. Listar produções**

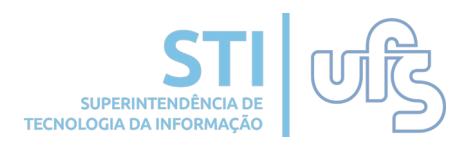

Após o cadastro das produções, você pode listá-las selecionando a seguinte opção do menu.

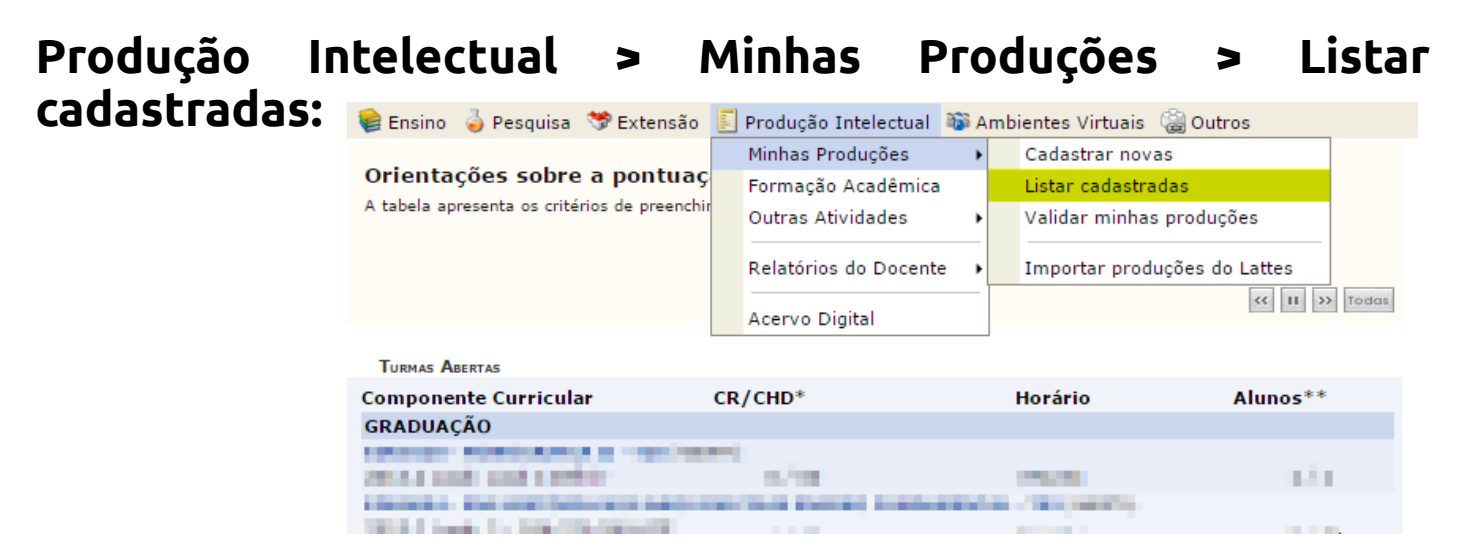

Assim como na tela de cadastro, são exibidos os tipos de produções que deseja listar:

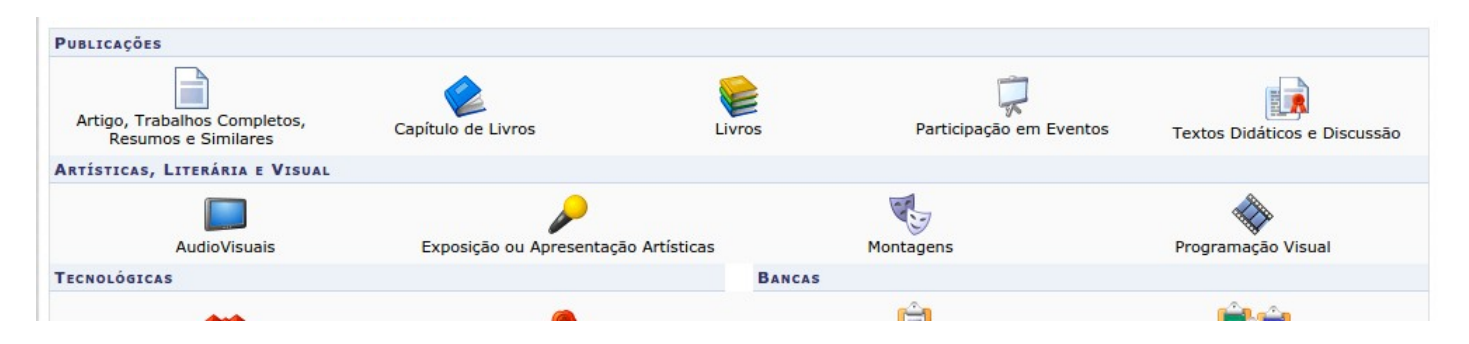

#### Ao selecionar o tipo de produção, será direcionado para a página a seguir:

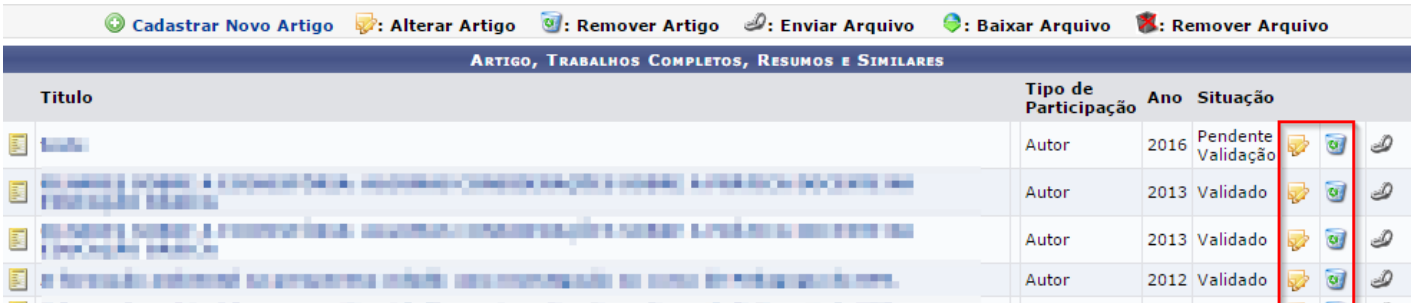

### Os ícones destacados na imagem acima, tem a função de:

Altera uma produção já cadastrada de Remove o cadastro da produção

# **4. Listar produções**

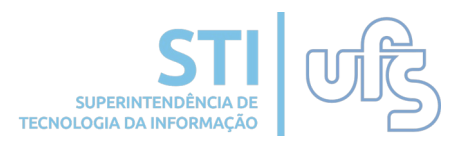

Ainda na mesma página, é importante prestar atenção na diferença dos ícones que mostram a origem da produção, os quais estão destacados na imagem abaixo:

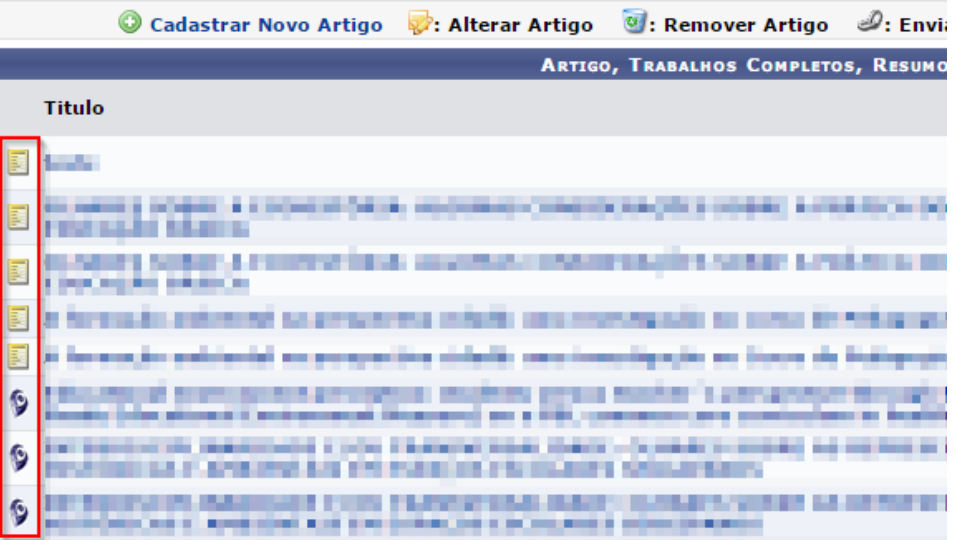

- Este ícone indica que a produção não foi importada do Lattes, ou seja, foi cadastrada posteriormente.
- Este ícone indica que a produção tem origem do Lattes.

O ícone e possibilita adicionar o arquivo digital da produção, como mostra na imagem abaixo:

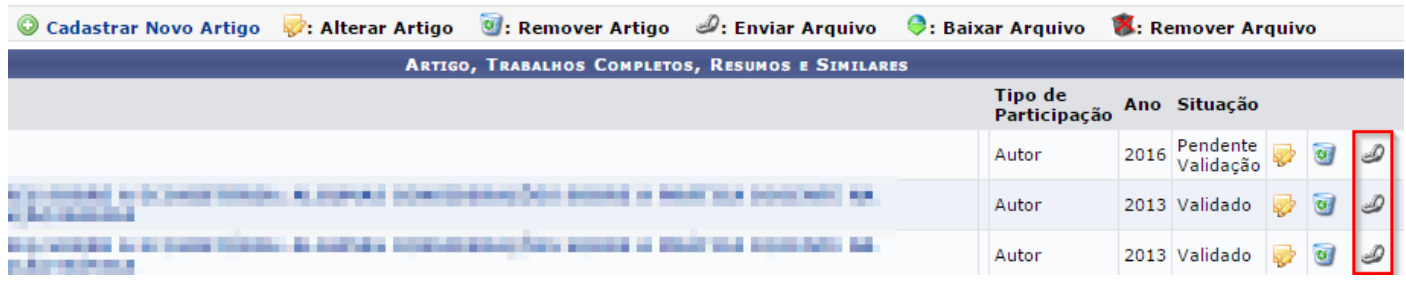

Ao selecionar o ícone, será direcionado para a seguinte página:

ENVIAR AROUTVO PARA PRODUÇÃO

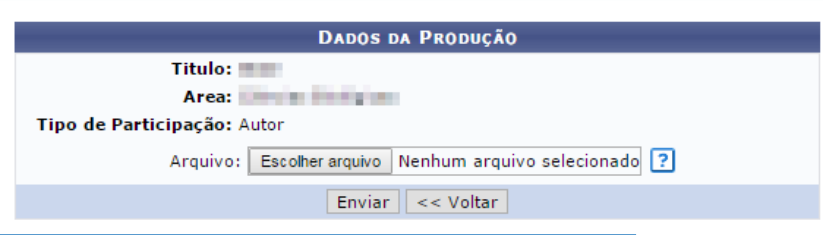

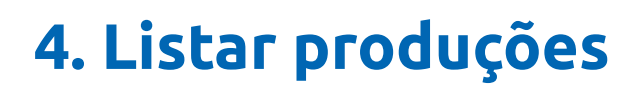

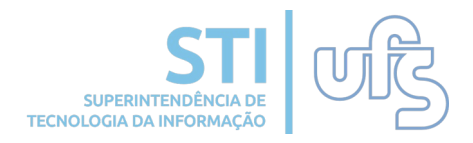

Escolha o arquivo desejado:

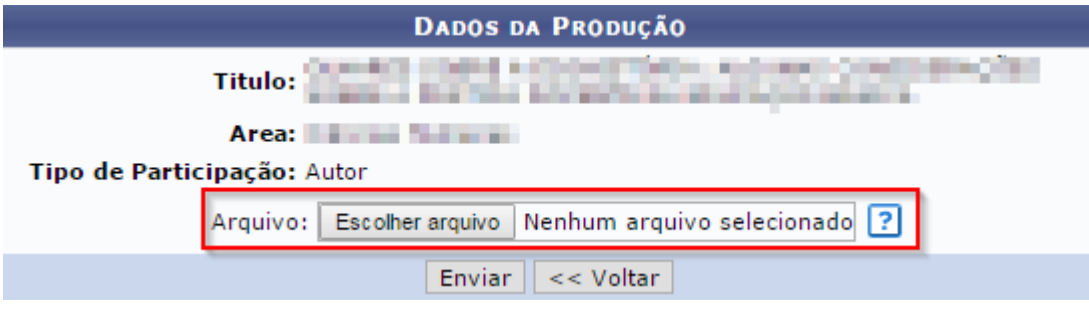

Feito, clique em **"Enviar".** Após enviar, dois novos ícones ficarão visíveis, são eles:

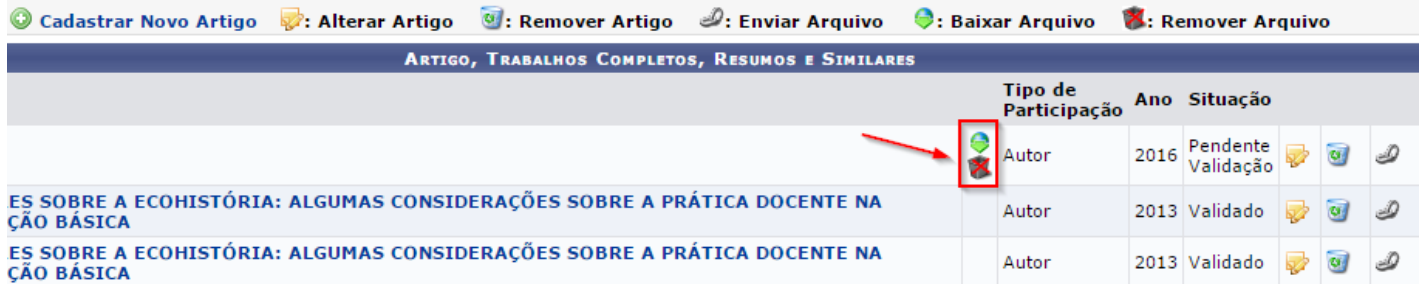

Para baixar o arquivo, basta clicar no seguinte ícone:

Para remover o arquivo, basta clicar no seguinte ícone: **\*** 

#### **5. Validar produções cadastradas SUPERINTENDÊNCIA e/ou alteradas TECNOLOGIA DA INFORMAÇ**

Para validar produções cadastradas basta acessar o atalho:

### **Produção Intelectual > Minhas Produções > Validar Minhas Produções.**

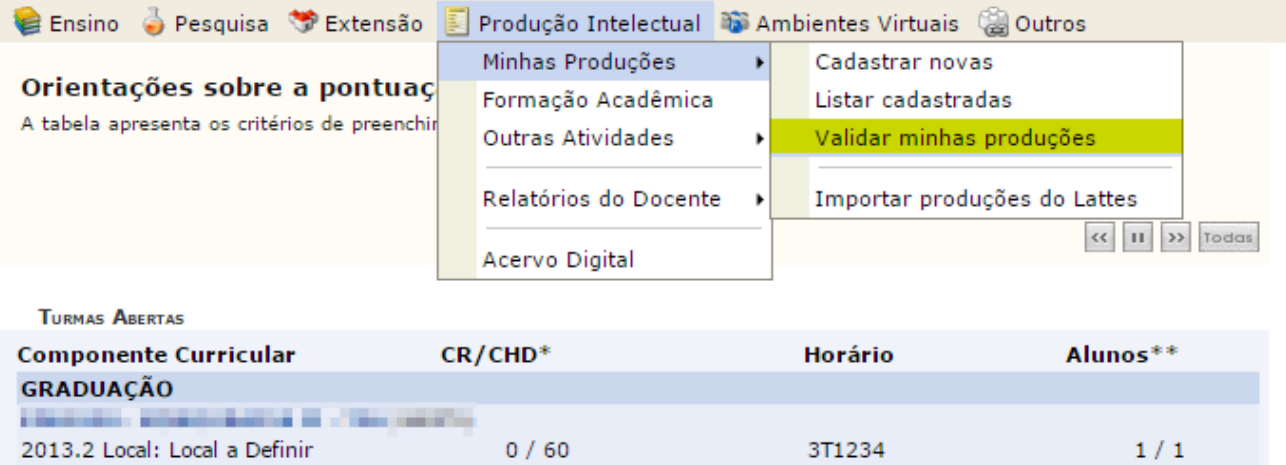

Certifique-se de que as informações das produções estão corretas.

Selecione as produções que deseja validar (1); Registre sua concordância com o termo da declaração (2) e clique no botão **"Confirmar"** (3) para realizar a validação das produções selecionadas.

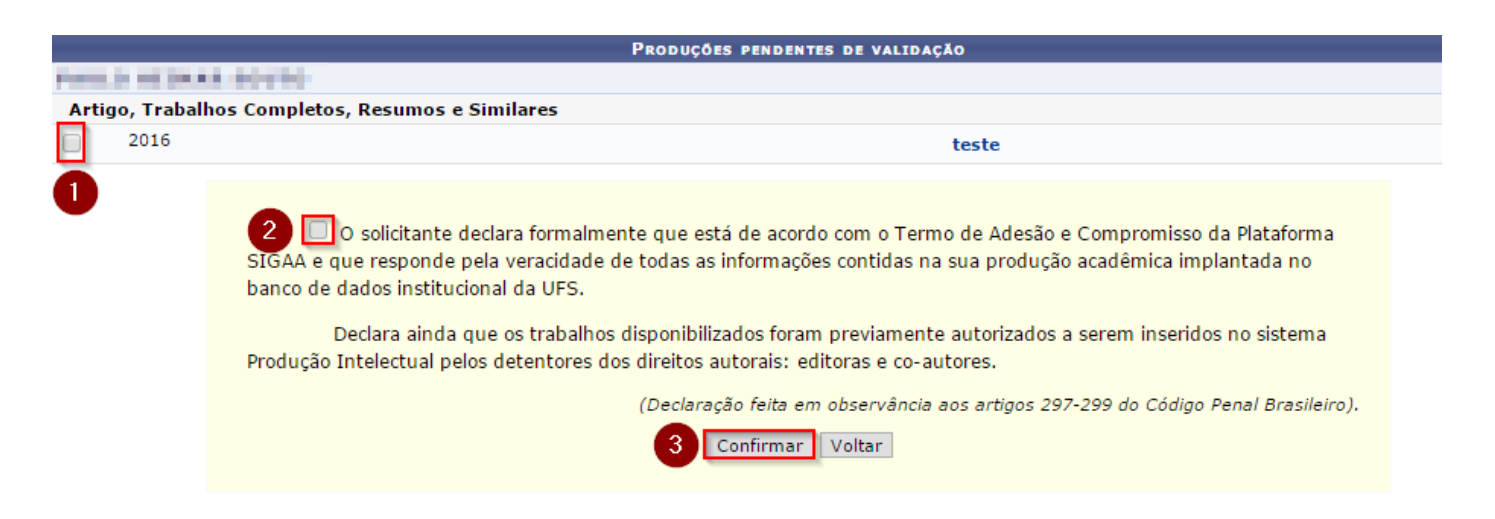

# **6. Cadastrar orientações de trabalho de fim de curso**

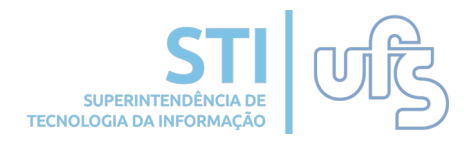

Para verificar as orientações basta acessar:

### **Produção Intelectual > Outras Atividades > Orientações > Trabalho Final de Curso.**

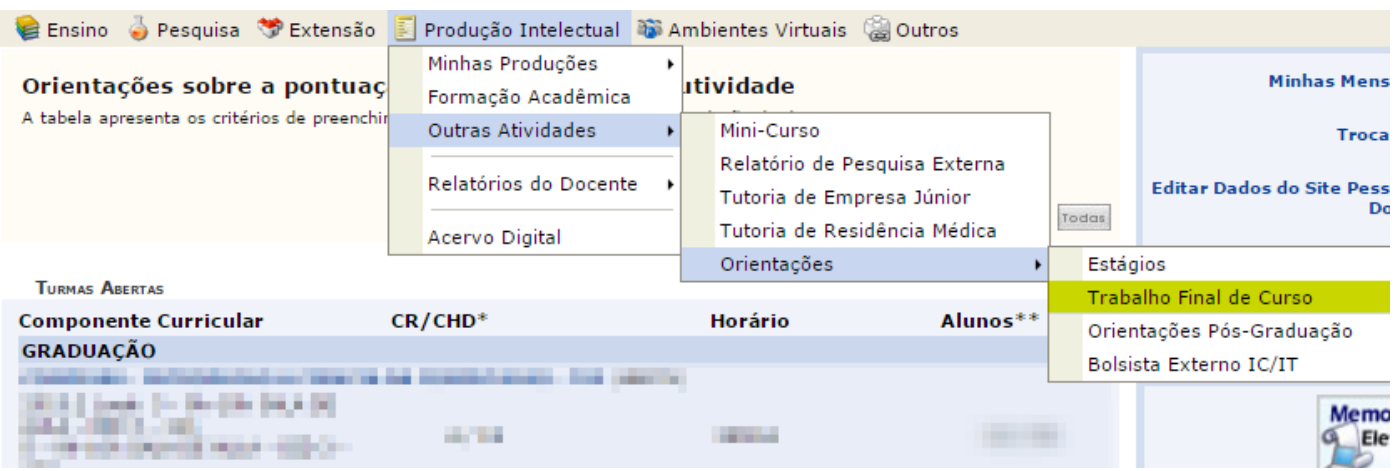

### Será direcionado para a seguinte página:

Cadastrar nova Orientação de Trabalho de Fim de Curso  $\mathcal{D}$ : Alterar Q: Remover  $\mathcal{D}$ : Anexar o Arquivo  $\mathcal{D}$ : Baixar Arquivo da Produção LISTA DE ORIENTAÇÕES DE TRABALHOS DE CONCLUSÃO DE CURSO Data de Orientando Ano Título Orientador **Tipo Defesa** ka philandia in sejoya in agences de maniscalences executiva en<br>sentencentalence het port imposantagean **WINDOW COLLECTION** MONOGRAFIA **D** 2014 **PERSONAL PROPERTY AND PROPERTY AND** 2013 Automatical and Theoretical Automatical Automatical Automatical Automatical Automatical Automatical Automatical Automatical Automatical Automatical Automatical Automatical Automatical Automatical Automatical Automatic MONOGRAFIA & O & MONOGRAFIA **D** University) Havia Labor Engelhaben 2012 - The Material of the Council and Technic Relationship and the country MONOGRAFIA & U **TELEVISION START TELEVISION** 2012 a control designate in tigate it was as in the state of the linear **CERAMINAL EXPLANATION** MONOGRAFIA **D** 

Abaixo seguem os ícones disponíveis na página e suas funções:

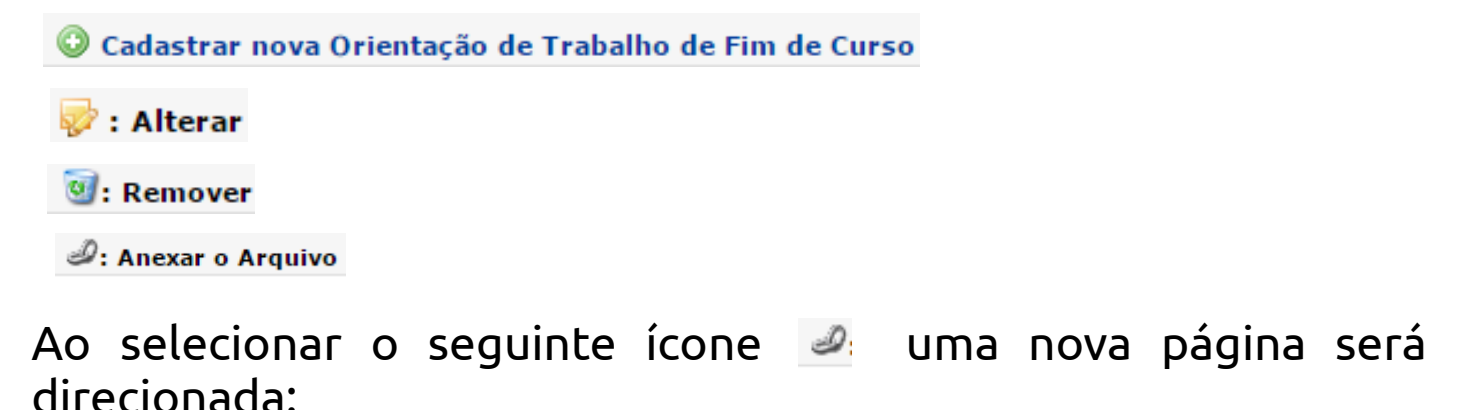

# **6. Cadastrar orientações de trabalho de fim de curso**

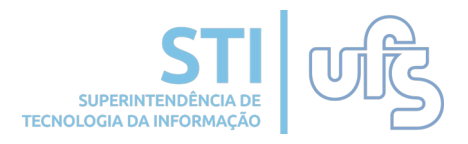

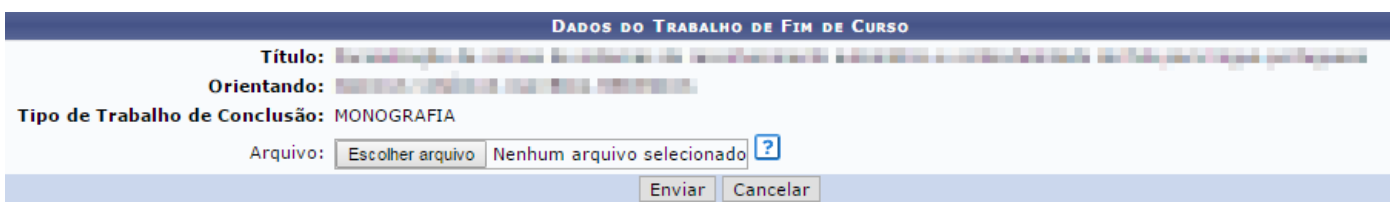

Escolha o arquivo e clique em **"Enviar".** Após enviar, ao retornar para a página, o ícone destacado na imagem abaixo, estará disponível:

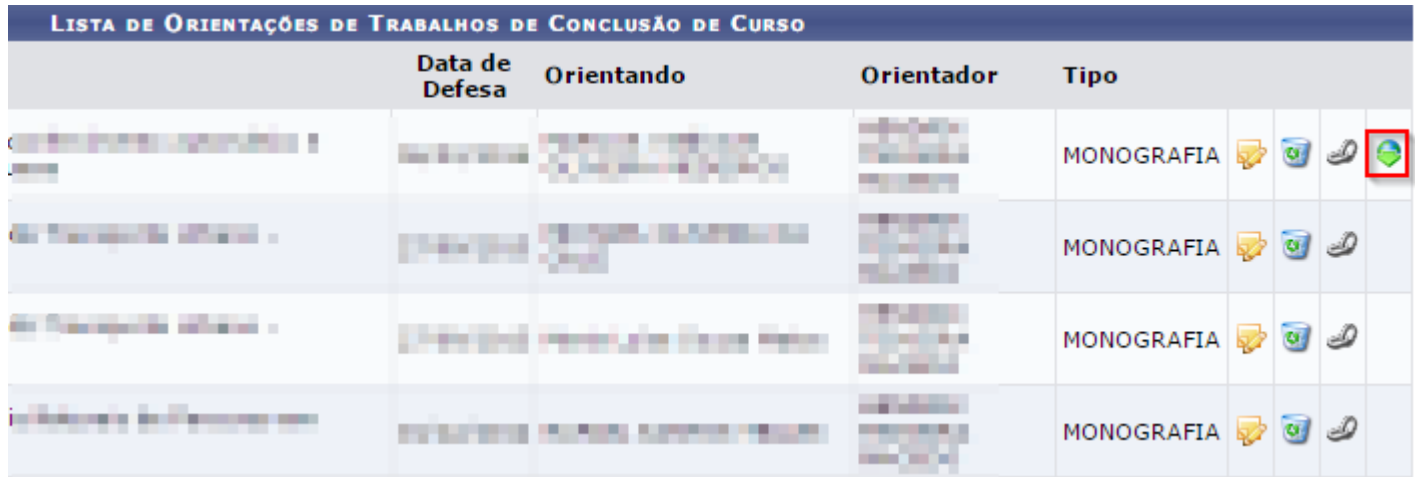

Ao selecioná-lo o arquivo será baixado.

**7. Orientações de pós-graduação**

### Para verificar as orientações de pós-graduação, basta acessar:

#### Produção Intelectual **->** Outras Atividades -> Orientações **Pós-Graduação.**

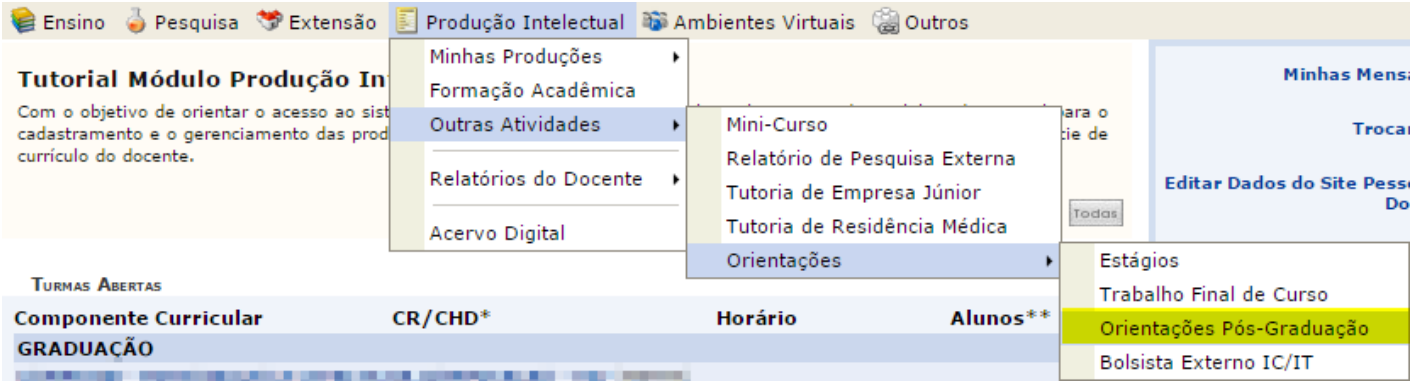

### Será direcionado para a seguinte página:

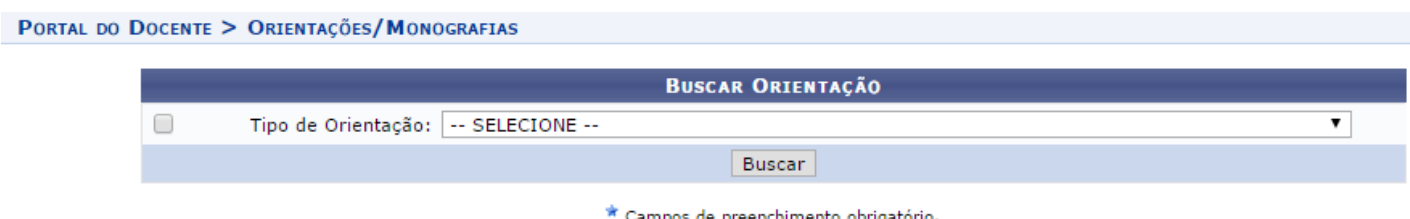

### Selecione o tipo de orientação:

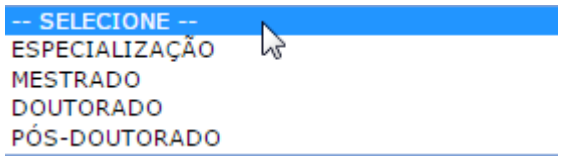

### Clique em **"Buscar".**

SUPERINTENDÊNCIA D **TECNOLOGIA DA INFORM** 

### **8. Relatórios do docente**

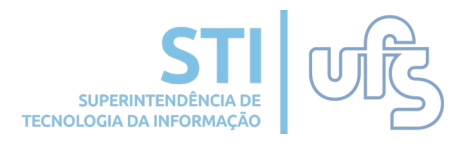

Dentre os vários relatórios disponibilizados no módulo de Produção Intelectual, podemos destacar o de Concessão de Cotas. Ele pode ser acessado pelo atalho:

#### **Produção Intelectual Relatórios do Docente Relatório de Avaliação para Concessão de Cotas.**

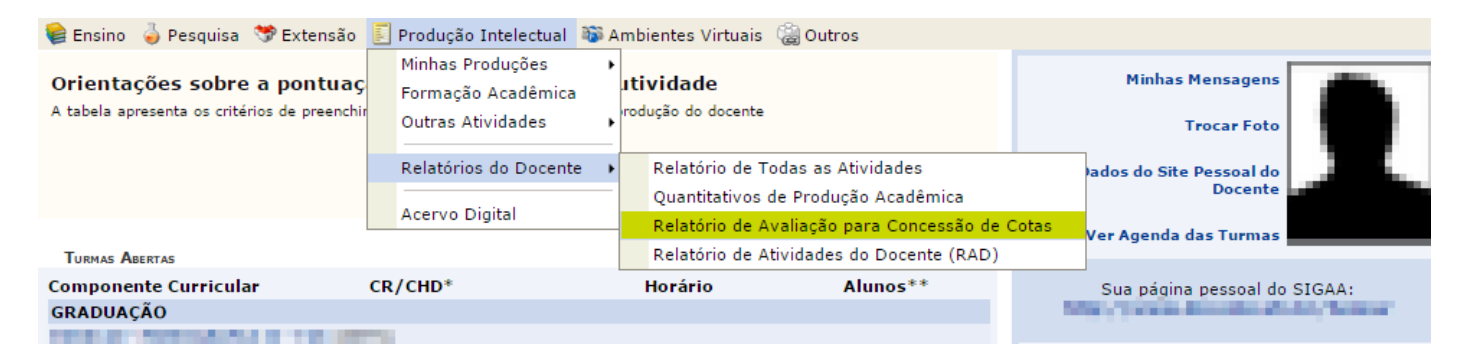

### Atenção para as seguintes informações contidas na página:

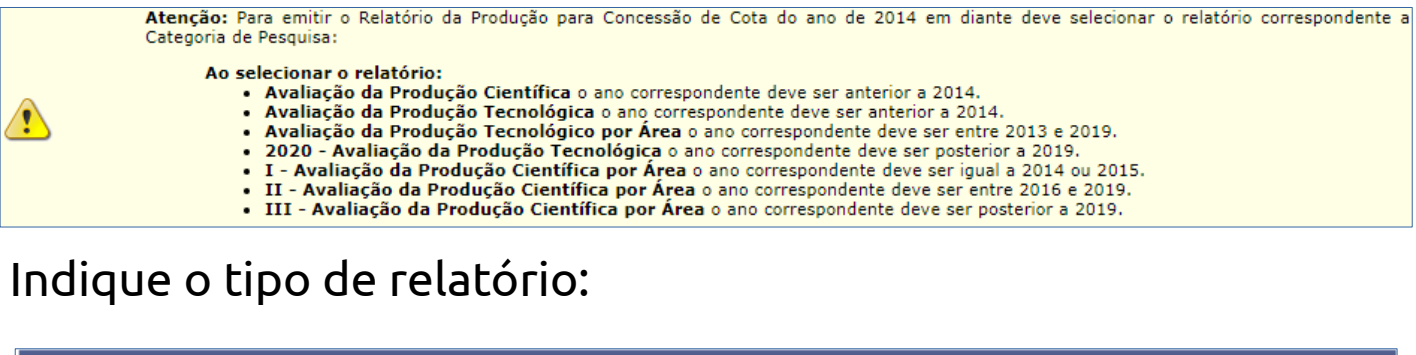

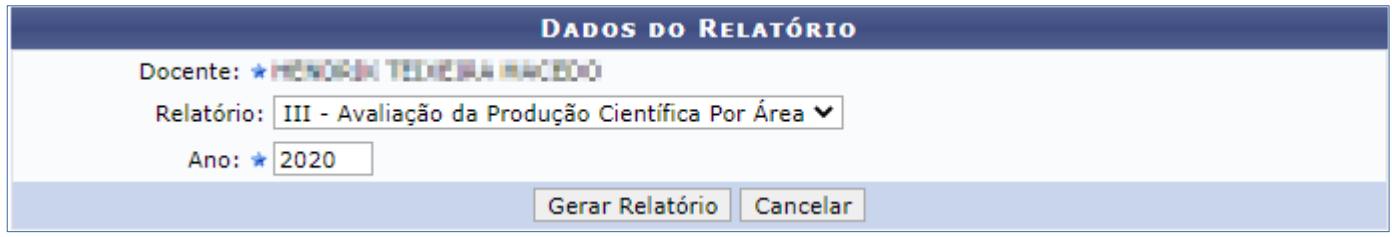

Após selecionar o tipo de relatório, você deve clicar no botão **GERAR RELATÓRIO**.

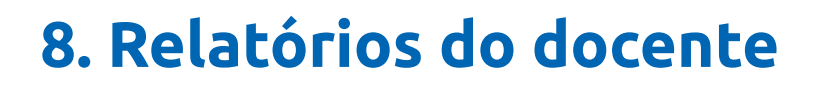

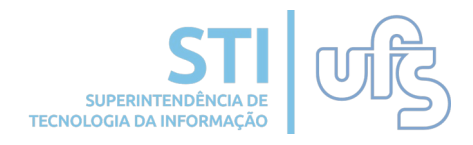

O relatório irá ser aberto. Atenção para os dois ícones destacados na imagem abaixo:

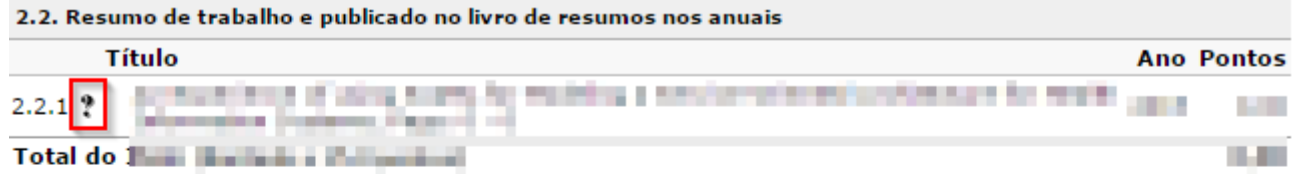

3 - Autoria, organização e tradução de livros e capítulos de livros publicados em editoras com ISBN - Ciências Agrárias (limitado a 20 pontos)

Não foram encontrados itens para este grupo

4 - Processos, produtos tecnológicos, softwares e proteção de cultivares - Ciências Agrárias (limitado a 10 pontos)

4.1. Registro de software/marcas/desenho industrial no INPI ou órgãos equivalentes

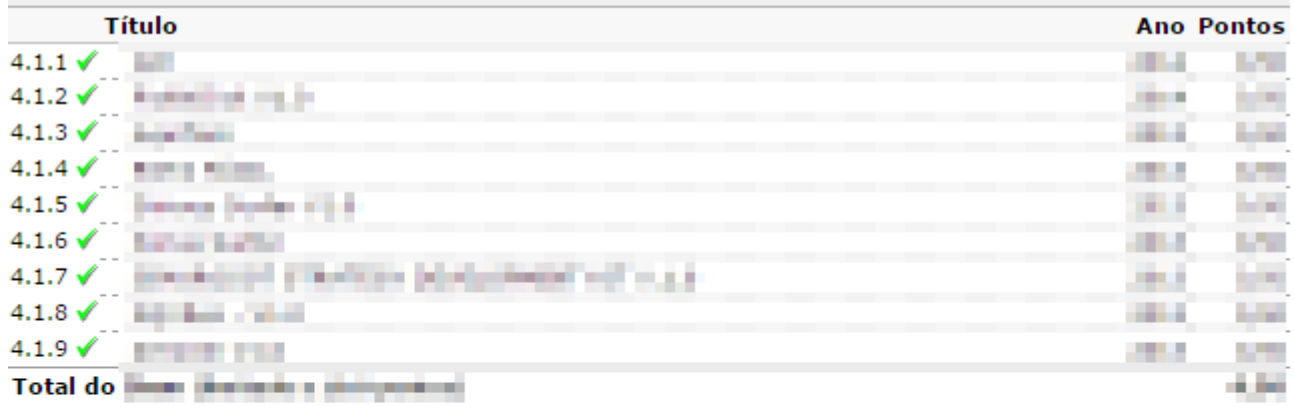

5 - Participação em bancas - Ciências Agrárias (limitado a 5 pontos)

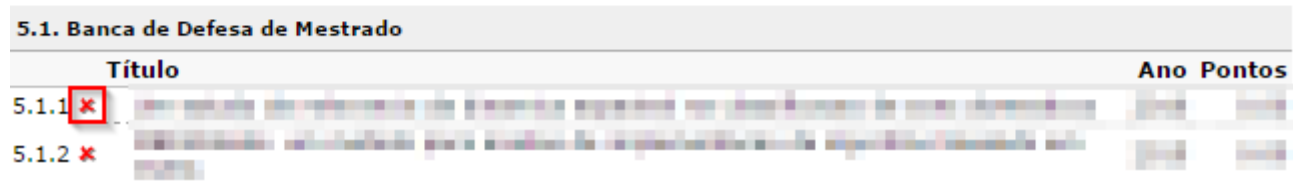

No relatório gerado, caso apareça alguma produção com o seguinte símbolo  $\ddot{\ddot{\xi}}$ , quer dizer que ainda não foi validado pelo docente. O ícone **\*** indica a mesma situação.

Para imprimir o relatório, basta ir até o rodapé da página e clicar no botão Imprimir no canto direito:

## **8. Relatórios do docente**

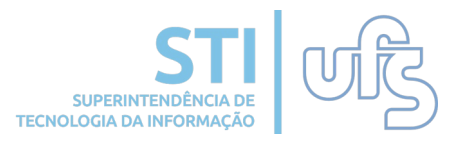

Atenção caso alguma orientação não esteja sendo pontuada porém o processo todo já foi concluído, o docente deverá editar a orientação preenchendo as informações obrigatórias:

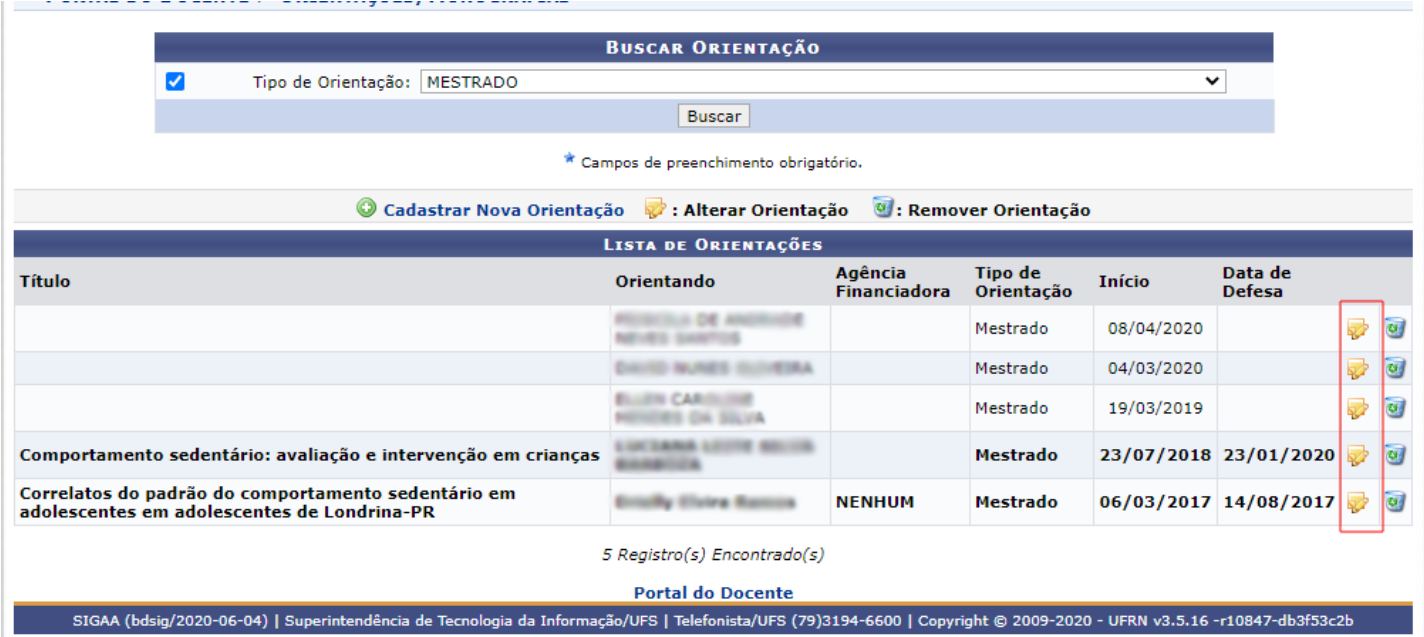

### Veja o exemplo abaixo:

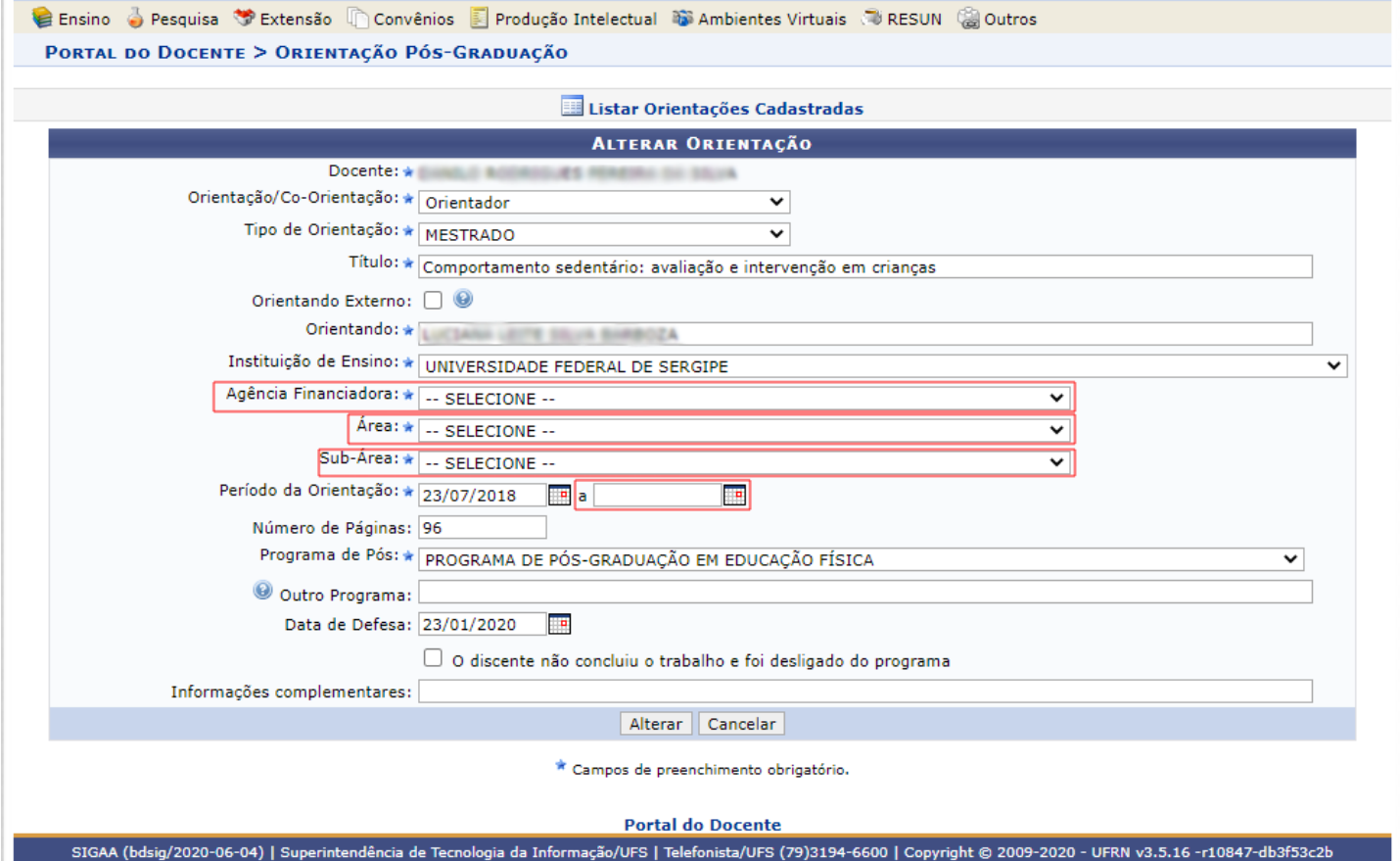

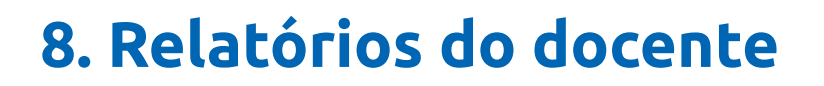

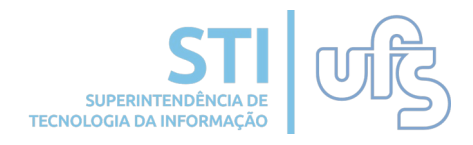

O relatório irá ser aberto. Atenção para os dois ícones destacados na imagem abaixo:

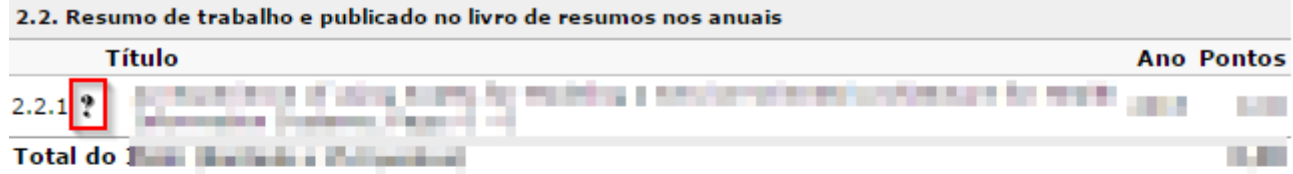

3 - Autoria, organização e tradução de livros e capítulos de livros publicados em editoras com ISBN - Ciências Agrárias (limitado a 20 pontos)

Não foram encontrados itens para este grupo

4 - Processos, produtos tecnológicos, softwares e proteção de cultivares - Ciências Agrárias (limitado a 10 pontos)

4.1. Registro de software/marcas/desenho industrial no INPI ou órgãos equivalentes

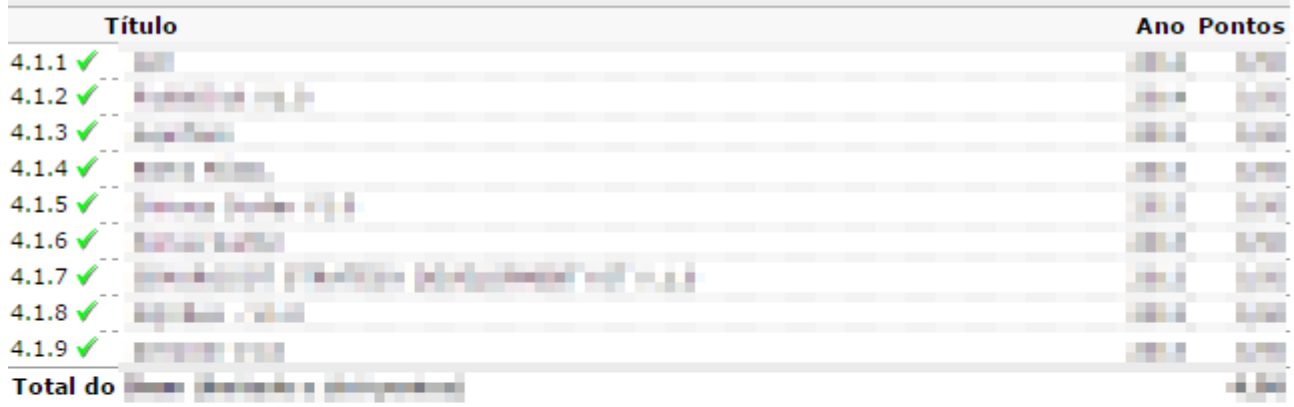

5 - Participação em bancas - Ciências Agrárias (limitado a 5 pontos)

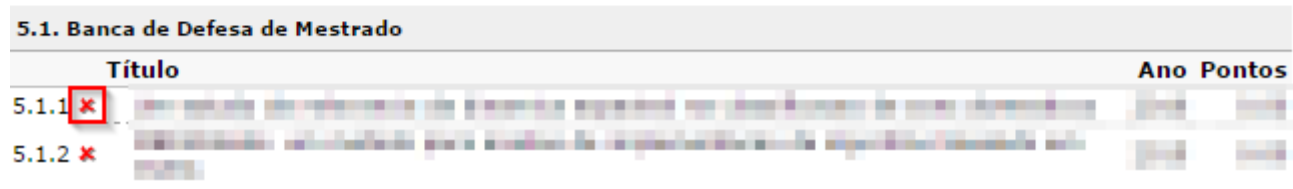

No relatório gerado, caso apareça alguma produção com o seguinte símbolo  $\ddot{\ddot{\xi}}$ , quer dizer que ainda não foi validado pelo docente. O ícone **\*** indica a mesma situação.

Para imprimir o relatório, basta ir até o rodapé da página e clicar no botão Imprimir no canto direito:

# **8. Relatórios do docente**

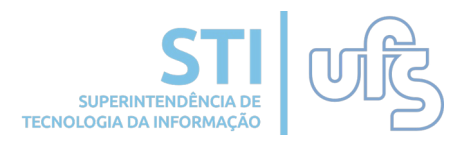

Outro muito importante é o relatório de todas as atividades. Para visualizar basta acessar:

### **Produção Intelectual > Relatórios do Docente > Relatório de Todas as Atividades.**

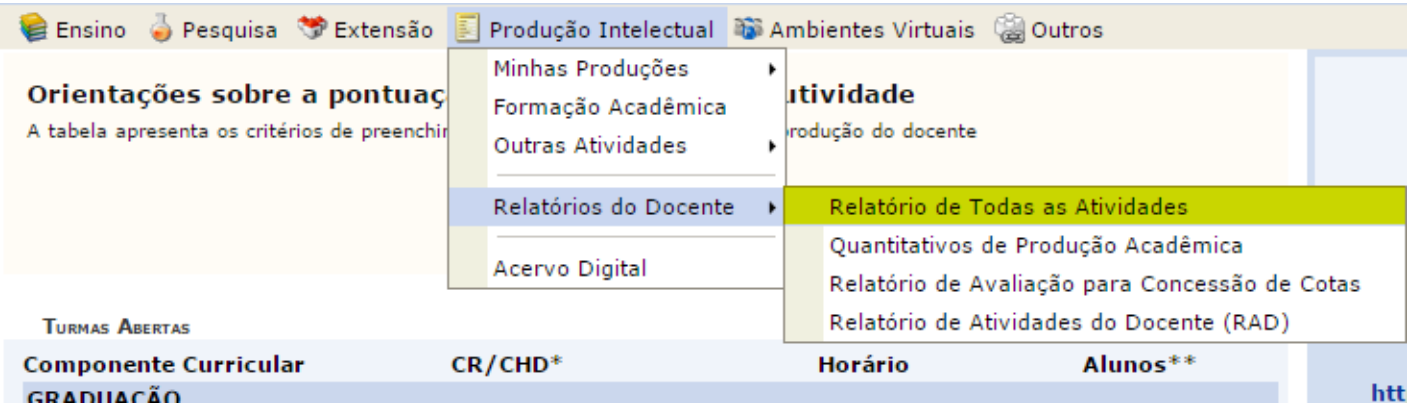

Este relatório exibe toda sua produção intelectual cadastrada no SIGAA.

Será direcionado para a seguinte página:

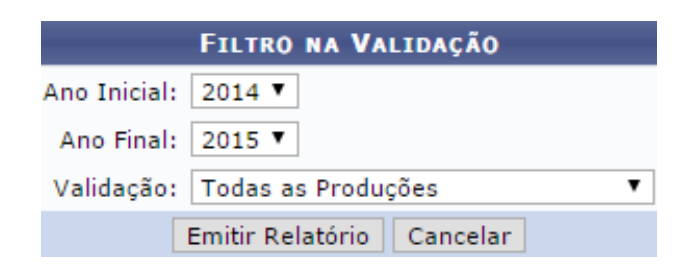

Indique a validação e clique em **"Emitir Relatório".** O relatório será exibido.

### **9. Acervo digital**

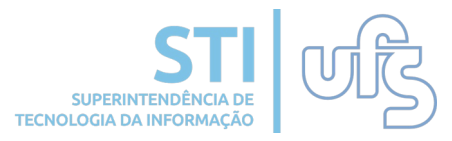

O Acervo Digital é uma ferramenta onde é possível consultar as produções intelectuais disponibilizadas pelos docentes no SIGAA. O caminho para realizar essa busca é através do caminho:

**Produção Intelectual > Acervo digital.**

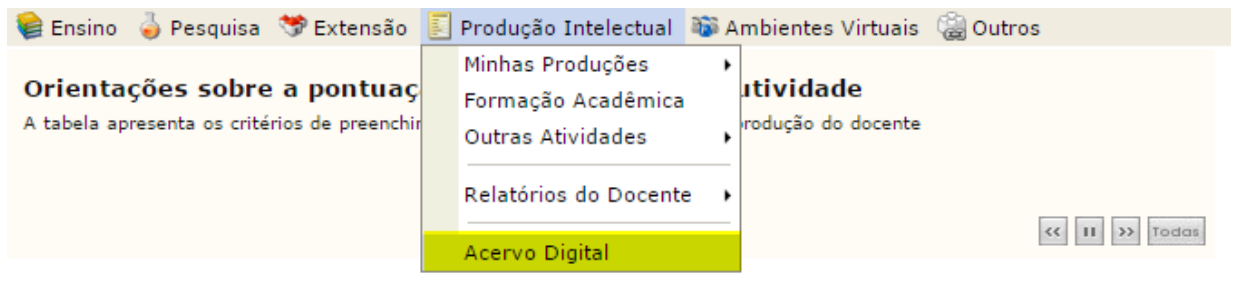

Na tela de busca é possível selecionar diversos filtros para refinar a busca por produções intelectuais. Ao clicar em buscar é exibida uma listagem abaixo com as produções encontradas.

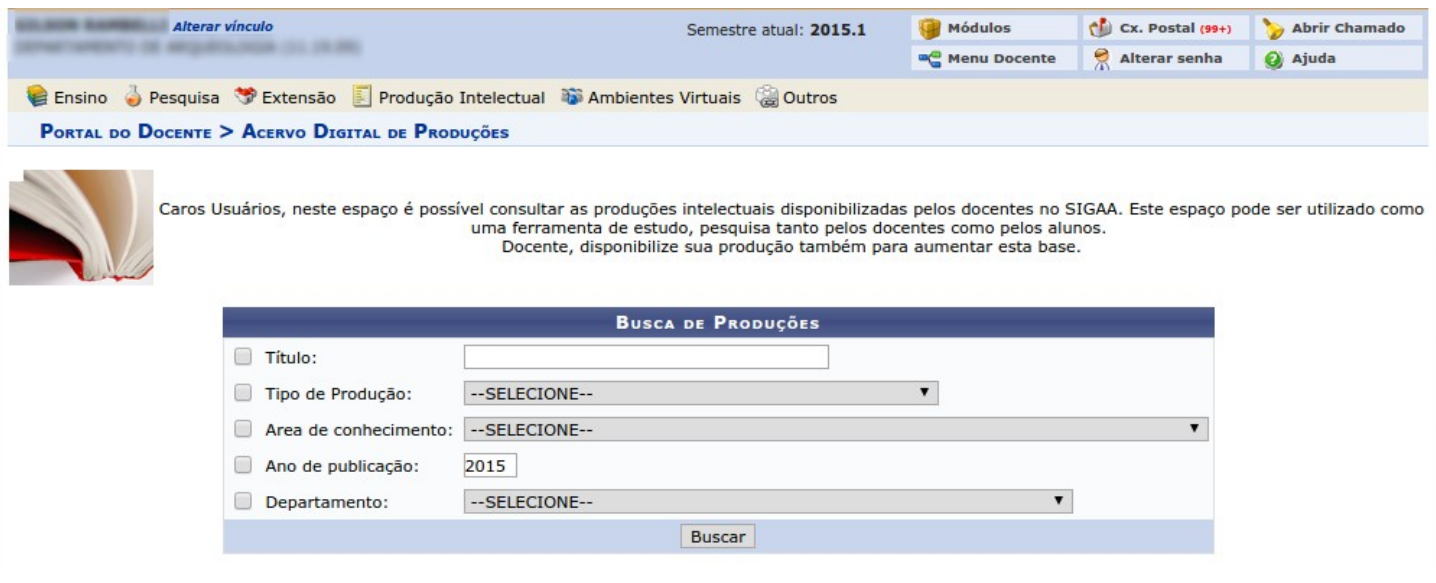

Após localizar as produções, é possível baixar o arquivo referente a cada uma delas no ícone .

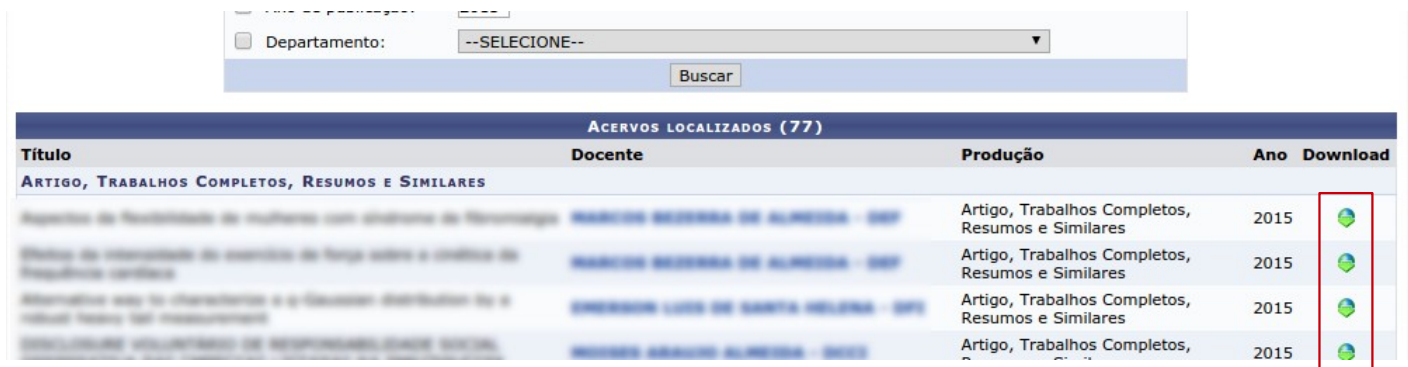

#### **PRODUÇÃO INTELECTUAL**

## **10. Portal Público**

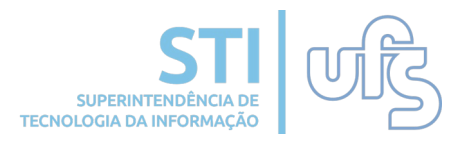

Através do portal público da UFS, que é acessível à comunidade em geral, pode-se também consultar as produções intelectuais dos docentes da UFS. Para isso, deve-se acessar o SIGRH (Sistema Integrado de Gestão de Recursos Humanos) no endereço eletrônico [www.sigrh.ufs.br](http://www.sigrh.ufs.br/).

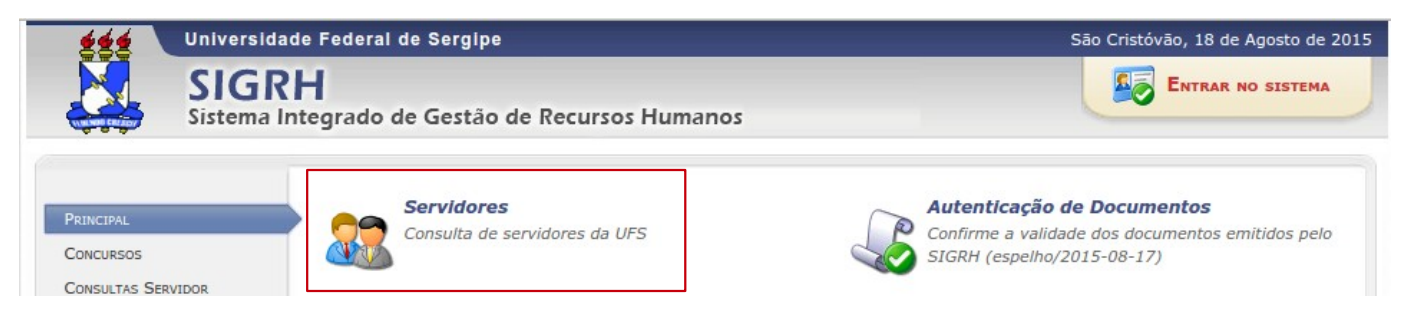

Após selecionar a opção **Consulta de Servidores da UFS**, será exibida a tela a seguir, onde poderá buscar por nome de servidor ou por unidade de lotação:

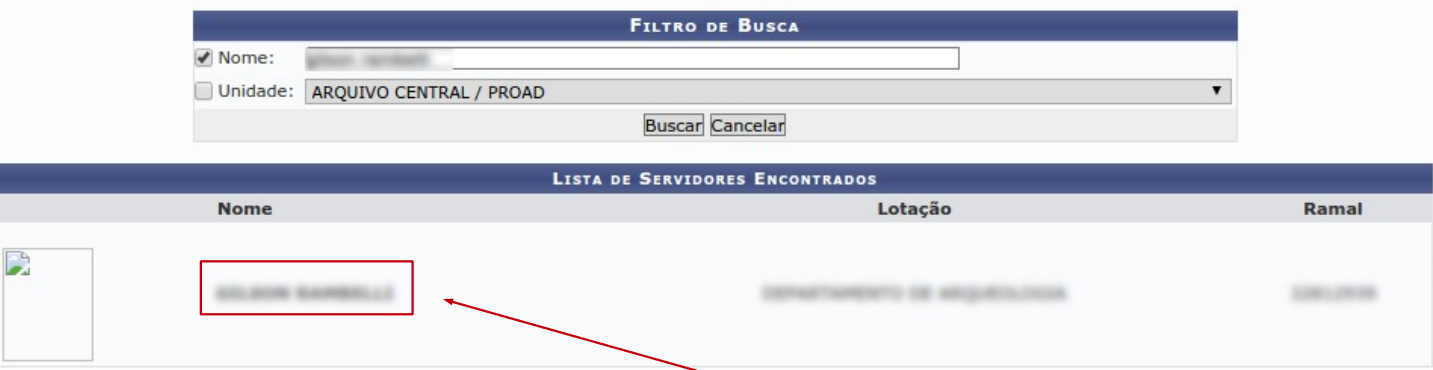

Ao localizar o docente desejado, clicar no nome para que a tela do docente seja exibida.

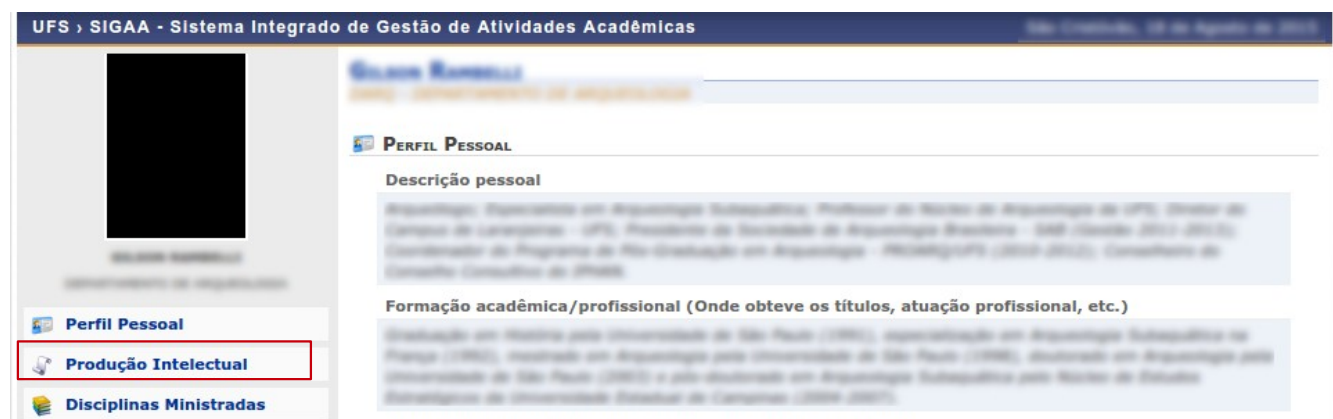

No menu lateral esquerdo é possível visualizar a produção intelectual do docente clicando no link, assim como outras informações.